Universidad Central "Marta Abreu" de Las Villas Facultad Matemática, Física y Computación Licenciatura en Ciencia de la Computación

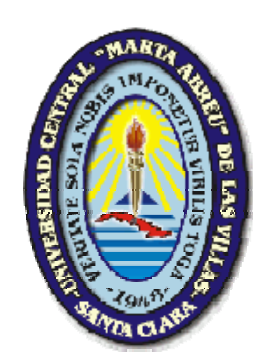

# **Trabajo de Diploma**

**"Automatización del Cálculo del Presupuesto de los Proyectos de Inversión en las Instalaciones del Sistema Electroenérgetico Nacional"** 

Autor: Angel Raúl Pozas García

Tutor: Msc. María Ela Díaz Gómez

"Año 50 de la Revolución" 2007-2008

No es porque las cosas son difíciles que no nos atrevemos; es porque no nos atrevemos que son difíciles.

Séneca

A mis queridos abuelos Raúl y Concha. A mis padres por ser las guías de mi vida. A mis hermanas por quererme y apoyarme. A Yudinet por darme su amor incondicional. *A mi mejor amigo Reiniercito por ayudarme tanto a lo largo de mi carrera.* 

*A mi tutora Mary por ofrecerme siempre su ayuda y sabiduría.* 

*A Estrella que junto a mi papá me apoyó en los malos momentos.* 

*A Juan Carlos y Elena que siempre estuvieron para aclararme las dudas.* 

*A las personas del grupo SIGERE que nunca me dieron la espalda y me dedicaron parte de su tiempo.* 

*A todos los que contribuyeron de una forma u otra con el desarrollo de este Trabajo.* 

*Gracias!* 

# **Resumen**

En el presente trabajo se realizó la automatización del cálculo del presupuesto de los proyectos de inversión, en las instalaciones del Sistema Electroenérgetico Nacional (SEN), basado en los procedimientos definidos en el área de inversiones de la Unión Eléctrica para el control y ejecución de las nuevas inversiones, utilizando para ello la definición de nomencladores en el subsistema de instalaciones perteneciente al Sistema de Gestión de Redes de la Unión Eléctrica.

Para la captura de los requerimientos se utilizó el CaliberRM 2005, en el análisis y diseño el Enterprise Architect 6.5, para la implementación del cálculo del presupuesto y la interfaz de usuario el Borland Developer Studio 2006 y como gestor de bases de datos el SQL Server 2000.

# **Abstract**

In this Study it was made the automation of calculation of the investment project budget, in The National Electroenergetic System, based on the defined procedures in the inversion area of the Electric Union for the control and execution of new investments, for this purpose it was taken in consideration the definition of predefined items from the installations subsystem belonging to the Management Net System of the Electrical Union.

To capture the requirement it was used the CaliberRM 2005, in the analysis and design the Enterprise Architect 6.5, for implementing the calculation of the budget and the user interface the Borland Developer Studio 2006, and the database management system SQL Server 2000 for the storage of the data.

# Índice

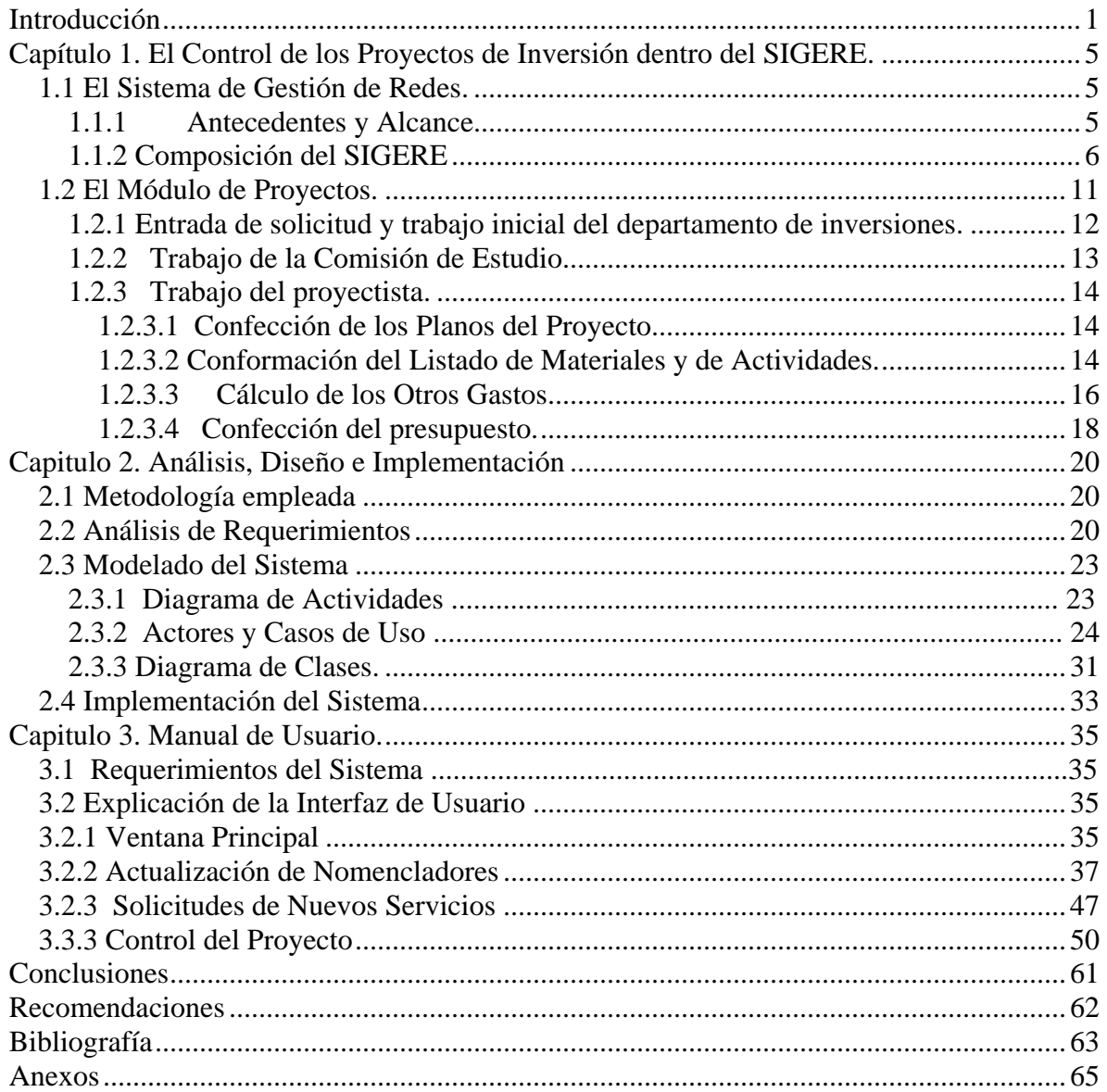

# <span id="page-7-0"></span>**Introducción**

En el mundo que vivimos hoy, debido al gran avance tecnológico que ha alcanzado la sociedad, hace ya varias décadas que la energía eléctrica se ha convertido en un factor determinante en el desarrollo de cualquier país. Desde los comienzos de su utilización y por leyes físicas ineludibles, se demostró que esta energía puede transformarse en otras como: energía térmica; energía mecánica y energía luminosa, las que ponen en funcionamiento no sólo un amplio complejo industrial, sino también un sinnúmero de equipos y útiles que son empleados en todas las ramas de la economía y la vida social. Pues hoy la energía eléctrica constituye un medio fundamental en la satisfacción de necesidades humanas, y contribuye en gran parte a que se eleve el nivel y la calidad de vida de la sociedad.

La Unión Eléctrica Nacional (UNE) es la entidad encargada de la gestión de la energía eléctrica un nuestro país, empezando este proceso por la generación en las grandes plantas generadoras, luego esta energía es transmitida a través de redes dispuestas con este fin, que se extienden a lo largo y ancho de la isla, y por último se procede a la distribución que es el último eslabón en la cadena productor-consumidor. Para ello, esta entidad está estructurada en cuatro niveles organizativos: Sucursal; Organización Básica Eléctrica (OBE) Municipal o Territorial; Empresa Eléctrica Provincial y Oficina Central de la Unión.

Lo anterior nos hace pensar en la importancia de garantizar un Sistema Electroenergético eficiente apoyado en la informática, que cubra las expectativas de todos sus clientes, y como respuesta a esto se creó el Sistema de Gestión de la Unión Eléctrica Nacional (SIGE), al cual pertenecen todos los sistemas computacionales desarrollados en las empresas eléctricas del país, afines al SIGE.

La Empresa Eléctrica Provincial de Sancti Spíritus se encuentra desarrollando el Sistema de Gestión de Redes (SIGERE), con el propósito de mejorar radicalmente el control de las redes de transmisión y distribución. El SIGERE está estructurado por subsistemas y éstos por módulos. Uno de los módulos encierra lo referido a proyectos de inversiones, en torno a lo cual se desenvuelve el tema central de este trabajo.

Actualmente en algunas Empresas Eléctricas del país, quienes trabajan en sus respectivos departamentos de inversiones, se encuentran explotando el Sistema Integral del Control de Inversiones (SICI), el cual está implementado en Access. El mismo permite proyectar, planificar y ejecutar inversiones, y su uso fundamental recae en los proyectistas que constituye el personal más capacitado en estas funciones. Se ha logrado una cierta asimilación de este software, pero no en todas las provincias, bien sea por falta de coordinación a nivel de país, o por problemas con su interfaz, pues se ha planteado que no es lo suficientemente sugerente para su correcto manejo. Lo cierto es que la tendencia de la UNE está enfocada a que los sistemas y subsistemas desarrollados para el control de las redes eléctricas, se sustenten en implementaciones robustas, pero además, que muestren a quienes los operan una interfaz amena y de fácil manejo, garantizando así la rápida asimilación de los operarios.

Por tal motivo se llegó a la decisión, por parte del grupo de desarrollo del SIGERE y en coordinación con los altos directivos de la UNE que atienden el área de inversiones, de implementar este módulo tan importante, dentro del subsistema de control de inversiones del SIGERE, teniendo en cuenta todos los requerimientos actuales del software, por lo que nos planteamos el siguiente objetivo.

#### **OBJETIVO GENERAL:**

• Implementar el cálculo del presupuesto de los proyectos de inversiones de las instalaciones pertenecientes al Sistema Electroenergético Nacional.

### **OBJETIVOS ESPECÍFICOS:**

- Definir e implementar los nomencladores fundamentales que se vinculan a proyectos de inversiones eléctricas, para posibilitar la elaboración del presupuesto.
- Implementar el proceso de entrada o cancelación de una solicitud de servicio eléctrico, así como de la asignación de un número preliminar al proyecto.

• Brindar las opciones de ingreso de los datos específicos de un proyecto.

#### **Las preguntas fundamentales de la investigación son:**

¿Será posible crear una aplicación que calcule el presupuesto de los proyectos de inversión del SEN?

¿Se podrá integrar esta aplicación con la Base de Datos del SIGERE?

#### **Estructura del Trabajo:**

#### Capítulo 1:

En este primer capítulo se ofrece una breve introducción al proyecto SIGERE, donde se explica en qué consiste y los subsistemas y módulos que lo componen. Se describe el Módulo de Proyectos, del cual se deriva el objetivo perseguido en el presente trabajo, siguiendo paso a paso todo el trabajo del Departamento de Inversiones, desde que un cliente realiza una solicitud de servicio hasta el cálculo del presupuesto del proyecto de inversión.

#### Capítulo 2:

El segundo capítulo describe objetivamente la metodología utilizada en el análisis, diseño e implementación del software. Se exponen los requerimientos funcionales y no funcionales capturados. Detalla el modelado del Sistema y los diagramas correspondientes a cada paso del diseño. Se hace un desglose de cada uno de los casos de uso en que participan los actores identificados. Además, se puntualiza brevemente en aspectos relacionados con la fase de implementación.

### Capítulo 3:

Este capítulo ofrece una información detallada de cómo trabajar con el Sistema. Es descrita su interfaz principal, con los tipos de menú que posee. Se brinda una explicación de las funcionalidades que ofrece el software para la actualización de los nomencladores. Puntualiza la forma en que se debe proceder para la entrada de una solicitud de servicio y la asignación del número preliminar a un proyecto. Por último se detallan todas las ventanas de control del proyecto.

# <span id="page-11-0"></span>**Capítulo 1. El Control de los Proyectos de Inversión dentro del SIGERE.**

## **1.1 El Sistema de Gestión de Redes.**

Motivado por el creciente desarrollo del Sistema Electroenergético, se ha impuesto la necesidad de la introducción de sistemas computacionales de control de la transmisión y distribución de energía eléctrica. Con el fin de cubrir esta necesidad, en las empresas eléctricas provinciales se ha trabajado arduamente para cumplir con dichas metas. Como respuesta a ello, la Empresa Eléctrica Provincial de Sancti Spíritus se encuentra desarrollando el SIGERE con el propósito de mejorar radicalmente el control de las redes de transmisión y distribución.

El SIGERE será parte del Sistema de Gestión de la Unión Eléctrica Nacional (SIGE) y contendrá información sobre todos los equipos, instalaciones, infraestructura y acciones que existen o se ejecutan sobre la red de Transmisión y Distribución. El Sistema deberá recoger datos técnicos, económicos y de gestión que faciliten la operación, explotación, estudios y planificación de las redes en las empresas eléctricas. El Sistema estará orientado al cliente permitiendo mejorar la calidad de suministro y la reducción de costos operativos.(Dirección Integrada de proyecto SIGE, 2007).

# **1.1.1 Antecedentes y Alcance**

Los Sistemas de Gestión evolucionan con los cambios estructurales y avances tecnológicos del dominio donde se aplican. De acuerdo a la metodología de desarrollo esta evolución se registra en el documento de Visión del Sistema. El SIGERE es una evolución del Sistema de Gestión de Distribución (SIGEDI) cuyo alcance inicial era a partir de las barras de 33

<span id="page-12-0"></span>KiloVolts y los Despachos de Distribución. Dicha evolución se debe a las necesidades crecientes de la Unión Eléctrica, protagonista principal de la Revolución Energética impulsada por la máxima dirección del país. Esta Revolución Energética ha tenido un serio impacto en el Sistema Electroenergético Nacional (SEN), mediante la cocción con electricidad, introducción masiva de generación distribuida, aplicación de Sistemas SCADA y la rehabilitación de redes. Estructuralmente, el Sistema está concebido para ser aplicado en las Empresas Eléctricas Provinciales y sus dependencias, aunque variaciones del SIGERE pudieran desarrollarse en otras entidades que operen las redes.(Fernández, 2007).

En la concepción original del SIGE la Transmisión iba a ser abarcada por el Sistema de Explotación (SIE) y su operación en los Despachos Territoriales por el Sistema de Gestión de Despacho (SIGEDES). Sin embargo, hoy la mayor parte de las Subestaciones y Líneas de Transmisión siguen siendo responsabilidad de las Empresas Eléctricas, los Despachos Territoriales desaparecieron, el SIE y el SIGEDES están paralizados y por otro lado para aplicar el módulo de Control de la Red es necesario un modelo mallado de la red que puede ser aplicado tanto a la Distribución como a la Transmisión. Debido a esto, desde la versión 4.0 se ha ampliado el SIGEDI de forma que abarque también la transmisión convirtiendo el SIGEDI en un Sistema de Gestión de Redes (SIGERE) que abarca desde las centrales generadoras hasta las instalaciones de medición del cliente, donde limitará respectivamente con los Sistemas Informáticos de Generación y Comercial.(Dirección Integrada de proyecto SIGE, 2007).

#### **1.1.2 Composición del SIGERE**

Para un mejor control del desarrollo e implementación, el Sistema se divide en Subsistemas, y estos en Módulos. Esta división debe corresponder a los procesos generales que se siguen en los diferentes puestos de trabajo. La interfaz común a estos tiene que ser alfanumérica y gráfica, y esta última contendrá representaciones esquemáticas monolineales y los datos necesarios para un soporte de un Sistema de Información Geográfico (conocido por sus siglas en inglés como GIS) en los Subsistemas que lo necesiten, así como planos de detalles, croquis e incluso fotos de los elementos e instalaciones que lo ameriten.

Los subsistemas del SIGERE son:

- Subsistema de Instalaciones
- Subsistema de Explotación
- Subsistema de Operación
- Subsistema de Análisis y Estudios
- Subsistema de Planificación de Inversiones
- Subsistema de Gestión y Control
- Subsistema de Servicios

En la figura que aparece a continuación, mostramos la composición de alto nivel del Sistema, después se describirá el objetivo de cada uno de los Subsistemas, detallando la versión actual y el alcance concebido para cada módulo.

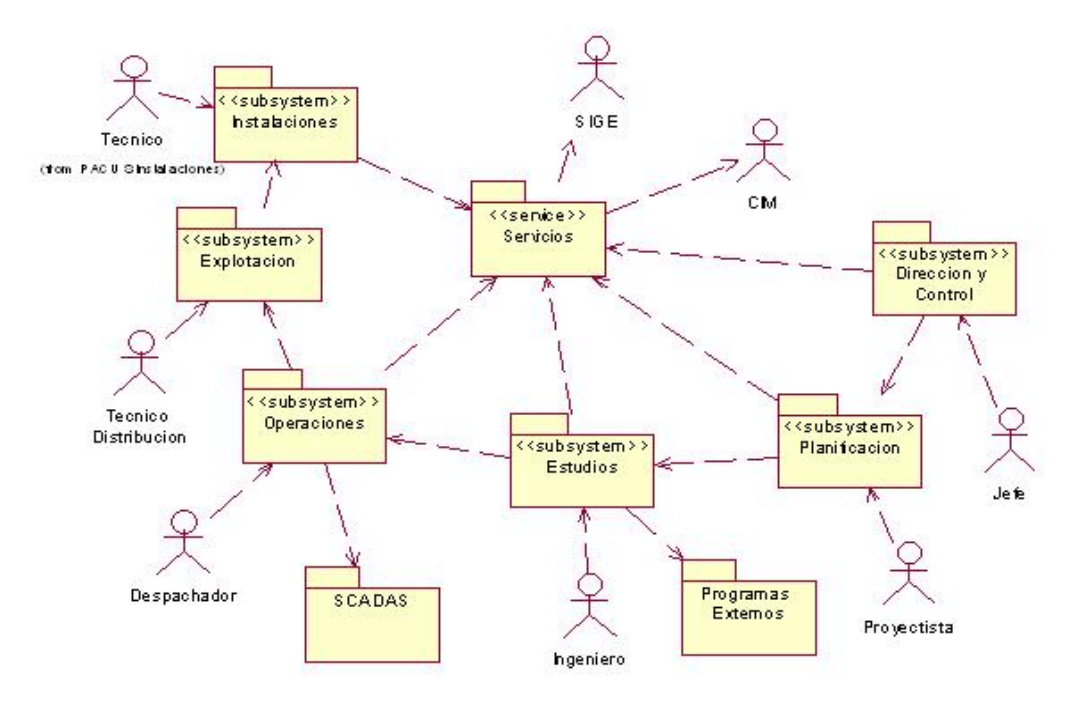

A continuación se brinda una breve descripción de cada subsistema.

#### **Subsistema de Instalaciones**

El núcleo del Sistema lo constituye el Subsistema de Instalaciones. Una instalación es un conjunto de posiciones con una topología implícita a cada instalación que pueden estar ocupadas por elementos eléctricamente importantes. Estos elementos pueden ser equipos eléctricos simples o instalaciones más sencillas, y además pueden o no tener apoyos que la fijan en el espacio físico a través de un sistema de coordenadas que la referencia en el marco geográfico. Todas las instalaciones del Sistema estarán codificadas con códigos alfanuméricos de acuerdo al Procedimiento PD-2306. Este código es permanente, y por tanto, independiente de su posición en la red. Se evitan los cambios de codificación de los desconectivos previamente codificados por su connotación en la operación de la red.

Todos los equipos importantes del Sistema serán identificados de acuerdo a sus especificaciones (fabricante y país, modelo, número de serie) ó por un número de empresa. Se recogerán todos los datos nominales del equipo de acuerdo a las normas internacionales existentes. Se compone de los siguientes módulos:

- Nomencladores Básicos
- Ubicación de Instalaciones
- SIG-OBE
- Esquemas Monolineales

#### **Subsistema de Explotación**

El Subsistema de Explotación deberá ser la interfaz entre el Subsistema de Instalaciones y los Técnicos que lo explotan en las OBE territoriales y los diferentes Departamentos de las empresas eléctricas provinciales. Debe proporcionar el acceso regulado, de acuerdo al puesto de trabajo, a la actualización de las diferentes instalaciones a través de las acciones (levantamientos, nuevas instalaciones, mantenimientos, celajes, etc.) que se realizan según los procedimientos y registros establecidos por el Manual de Distribución. Este subsistema adquiere especial importancia al crearse la Nueva Política de Mantenimiento que establece la necesidad de hacer el mantenimiento por diagnóstico y lo conforman los módulos:

- **Subestaciones**
- Líneas
- Protecciones.
- Transformadores de Distribución
- Alumbrado Público
- **Servicios**
- Medición Tecnológica

# **Subsistema de Operación**

El Subsistema de Operación incluirá todo el tratamiento Informático de las actividades propias del Despacho Provincial y otros Despachos de Distribución que se mantienen, Centros de Quejas y Operadores de Subestaciones en el manejo de las redes de distribución. Internacionalmente está altamente automatizado debido a la presencia de Sistemas SCADA, Sistemas de Aviso Integrados y simulación de la Red. Incluye los siguientes módulos:

- Gestión de Incidencias
- Atención al Cliente
- Control de Defectos
- Lecturas
- Control de la Red
- Operación de la Generación
- Vías Libres
- **Supervisión**
- Calidad de la Operación

#### **Subsistema de Análisis y Estudios**

El subsistema de Análisis y Estudio agrupa los análisis y estudios técnicos realizados por los especialistas de regímenes, distribución o desarrollo mediante el uso de herramientas externas o propias. Este intercambio deberá ser en las dos direcciones y basarse en normas como CIM, XML, etc., así como permitir acceder a la localización de los ficheros fuentes de estos programas y mejorar los reportes de varias formas, permitiendo ordenar y buscar diferentes parámetros. Permite introducir los cambios en el SIGERE producidos por los diferentes tipos de estudios de mejoras y realizar un control de las acciones de documentación de estos estudios. Está compuesto por:

- Módulo de Circuitos
- Módulo Estudio de Sistemas

#### **Subsistema de Planificación de Inversiones**

El Subsistema de Planificación de Inversiones comprende las funciones centralizadas relacionadas con el proyecto y control de inversiones que se realizan sobre las redes en las Direcciones de Inversiones de las empresas eléctricas provinciales. Usará los Servicios de Valoración Económica y Presupuesto. Abarca los siguientes módulos:

- Módulo de Proyectos (Aquí se localiza el objetivo del presente trabajo)
- Módulo de Control de Inversiones
- Módulo de Control de Inversiones Mayores

#### **Subsistema de Gestión y Control**

Este subsistema agrupa todos los módulos que se relacionan con el intercambio y diseminación de la información, el control de los planes, acciones e indicadores básicos <span id="page-17-0"></span>que permiten a los técnicos y gerentes tomar las mejores decisiones sobre la explotación, operación y planificación de las redes, lo componen:

- Módulo de Información Gerencial
- Módulo de Programación y Control
- Módulo de Órdenes de Trabajo
- Módulo de Administración del SIGERE
- Módulo de Información del SIGERE

### **Subsistema de Servicios**

Este Subsistema agrupa la capa de servicios, que considerados como componentes independientes, pueden ser usados por diferentes módulos y ejecutados en cualquier nodo del sistema. Los servicios considerados incluyen:

- Servidor de Malla
- Servicio de Ubicación
- Servicio de Mensajes
- Cambio de Turno
- Traducción del CIM
- Presupuesto

# **1.2 El Módulo de Proyectos.**

El módulo de proyecto tiene el objetivo de automatizar una parte del trabajo del departamento de inversiones de las empresas eléctricas provinciales. El departamento de Inversiones es el encargado de hacer el estudio, proyectar y ejecutar aquellas solicitudes de nuevos servicios o de mejoras en las líneas que se reciban. La actividad general del Departamento de Inversiones se encuentra descrita en la norma UR-BI 0002 del Manual de Distribución.

# <span id="page-18-0"></span>**1.2.1 Entrada de solicitud y trabajo inicial del departamento de inversiones.**

El Departamento de Inversiones de las Empresas Eléctricas Provinciales es el encargado de atender a los clientes y de tramitar las solicitudes de nuevo servicio. Cuando un cliente necesita realizar una solicitud, se dirige a este departamento y llena la misma (Ver Anexo #1). Luego los proyectistas proceden en el estudio de la carga que se está pidiendo y de los equipos de medición que se necesitan (metro contadores, acometidas, equipos de medida, gabinetes, etc.).

Es necesario aclarar que hay un grupo de solicitudes, la cuales son un número reducido, en las que la inversión no se puede ejecutar debido a que la línea primaria a la que hay que conectar no tiene suficiente capacidad para asumir la carga eléctrica que se pide. Por esta razón en los casos en que esta determinación requiera de un análisis profundo, bien sea porque la carga a instalar es muy grande o porque la línea primaria esté prácticamente en el límite de su capacidad, se transfiere ese estudio al departamento de desarrollo, que entonces determina si es posible instalar la carga o no. Los resultados obtenidos en desarrollo son entregados a inversiones, donde se prosigue con el proyecto de inversión. Al dar una respuesta a una solicitud esta incluye el por qué de la demora en el servicio o la no posibilidad de darse.

Después de concluido el proceso expuesto con anterioridad, el jefe del departamento de inversiones abre un expediente, asignándole un número de preliminar al proyecto. A este preliminar se le cargan los gastos iniciales en los que se incurra al realizar el estudio y el proyecto. El número de preliminar es un número de seis dígitos en clave que se identifica de la siguiente forma:

Los tres primeros dígitos son consecutivos y corresponden al orden de inscripción de la obra, este se inicia con el 001 con el primer proyecto del año y termina en el 999. El cuarto y el quinto dígito corresponden a la unidad ejecutora.

<span id="page-19-0"></span>El sexto dígito corresponde al último número del año en que se confecciona el proyecto. Por ejemplo, al dar el número de preliminar a un proyecto de la corporación CIMEX del municipio de Sancti Spíritus, se busca el último consecutivo dado en el Libro de Preliminares del municipio (234), el código del municipio (35) y el último dígito del año en que nos encontramos (8). Teniendo estos tres datos se conforma el número de preliminar que quedaría de la siguiente forma 235358.

Al asignar el número de preliminar, el proyecto se asienta en el Libro de Preliminares del municipio en el año. Luego de realizado este trabajo, el jefe del departamento de inversiones hace un análisis de la prioridad que tienen las obras, con el objetivo de planificar según la necesidad, cuándo se va a realizar el estudio del terreno y a proyectar cada una.

# **1.2.2 Trabajo de la Comisión de Estudio.**

Luego de asignar a la obra un número de preliminar y de analizar su prioridad, se le entrega el expediente al jefe de la comisión de estudio, que es el responsable de ir al lugar donde se va ejecutar el proyecto para hacer el estudio del terreno.

Ya estando en el lugar, el jefe de la comisión de estudio contactará con el cliente o el funcionario designado para precisar la información adicional necesaria para realizar el estudio. El nombre y teléfono estarán en la solicitud de servicio eléctrico inicial. Después de efectuado el estudio topográfico del terreno se confecciona un croquis del mismo, especificando todos los datos necesarios para poder realizar el proyecto.

Al retornar al departamento, el jefe de la Comisión de Estudio da entrada al croquis en el Libro de Asentamiento de Croquis, reporta las horas trabajadas, los kilómetros recorridos y entrega el expediente al proyectista que realizará el proyecto.

# <span id="page-20-0"></span>**1.2.3 Trabajo del Proyectista.**

# **1.2.3.1 Confección de los Planos del Proyecto.**

Cuando un proyectista comienza la realización de un proyecto, lo primero que confecciona, teniendo el croquis en su poder, son los planos de la obra a ejecutar. En la confección de estos planos se realiza el dibujo de las líneas eléctricas teniendo en cuenta: los postes a cambiar o a poner; los transformadores a instalar, o a cambiar si se requiere un aumento de la capacidad; las retenidas; los bancos de transformadores, entre otras cosas.

Este plano es de vital importancia, pues partiendo del mismo es que se realizan los demás pasos. En el momento de confeccionar el plano, se deben tener en cuenta todos los datos necesarios, que garanticen el cumplimiento de las normas establecidas por la Unión Eléctrica y la Comisión Electrotécnica Internacional, en la construcción de las líneas eléctricas. Cuando se realiza un proyecto, en muchos casos, se hace necesario auxiliarse de cálculos mecánicos de líneas para su diseño, como son:

- Cálculo de flechas y tensiones de un conductor.
- Cálculo de la altura de los postes.

Es bueno señalar que estos cálculos se realizan solo en casos de proyectos de gran complejidad, como los proyectos en montañas, con un gran desnivel en el terreno y con líneas mayores de 1 kilómetro. Todos estos datos se encuentran predeterminados en plantillas y tablas, para que sean verificados en situaciones de dudas durante la confección del plano.

# **1.2.3.2 Conformación del Listado de Materiales y de Actividades.**

El próximo paso luego de tener los planos del proyecto es la confección del listado de materiales y de actividades del proyecto. Es necesario aclarar que los materiales que se utilizan en un proyecto se dividen en dos tipos diferentes, los medios básicos, que tienen un número de control (entre los que se encuentran los transformadores, equipos de medida, etc.); y los materiales que no son medios básicos.

En toda línea eléctrica sus conductores están sostenidos por estructuras, que se encuentran prediseñadas en los libros de normas. Cada tipo de estructura tiene un conjunto de materiales, que son siempre los mismos (Ver Anexo #2), y un conjunto de actividades a realizar durante la ejecución de la inversión, las que si pueden variar en dependencia del terreno y de otros factores a tomar en cuenta. Entre las clasificaciones de estructuras prediseñadas se encuentran: Estructuras de Líneas de Subtransmisión (34,5 Kv); Estructuras de Líneas de Distribución Primaria (13,2 Kv); Estructuras de Líneas de Distribución Secundaria; Subestaciones; Bancos de Transformadores, entre otras.

Para confeccionar el listado de materiales, se toma el libro de normas de las estructuras y se incorporan los materiales de todas las que se ubicaron en el plano del proyecto. Por ejemplo, si la línea es de Subtransmisión a 33,4 Kv y hay que incorporar tres estructuras trifásicas tipo 'A' y dos estructuras tipo 'AE', el proyectista debe sumar al listado de materiales ,los utilizados en la estructura 'A' multiplicados por tres y después sumarle todos los materiales de la estructura 'AE' multiplicados por dos. Es de aclarar que cada estructura tiene aproximadamente de diez a treinta materiales. Luego se agregan los materiales adicionales que no pertenecen a las estructuras y están en las líneas, como son: conductores; postes; acometidas; transformadores; metrocontadores; gabinetes; etc. Una vez que ya esté conformado el listado de materiales, se calcula su costo total, teniendo a mano el listado de precios.

No sucede exactamente igual a la hora de conformar el listado de actividades en el sentido que no podemos guiarnos solo por un libro de normas, pues como se plateó con anterioridad, existen factores determinantes que influyen en la asignación de actividades a las estructuras, principalmente el terreno donde se ubicará ésta. Por ejemplo, en un mismo tipo de estructura no es lo mismo la apertura de hoyos para postes en terreno de "piedra dura" que en "terreno de tierra suelta", o el hecho de que sea posible hacerlo de forma <span id="page-22-0"></span>mecánica o la topología del terreno no deje otra alternativa que efectuarlo manualmente. Es por eso que hay más flexibilidad a la hora de conformar el listado de actividades, tanto de las asociadas a cada tipo de estructura del proyecto, como de las adicionales que la obra requiera.

# **1.2.3.3 Cálculo de los Otros Gastos.**

Una vez que se hayan conformado los listados de materiales y actividades, se procede a la entrada de los otros gastos generados en el proyecto:

- Cálculo de salarios y dietas de los grupos de trabajo.
- Cálculo del gasto de combustibles, lubricantes, y de la depreciación de los carros.
- Cálculo del salario del personal de oficina del proyecto y de gastos de la Comisión de Estudio.
- Cálculo de otros gastos directos.

Al conformar el listado de actividades de un proyecto, cada actividad requiere la entrada de una serie de datos relevantes, a partir de los cuales se efectuarán los cálculos de muchos de estos "otros gastos" en que se incurre a la hora de ejecutar una inversión.

En cada actividad del proyecto, el grupo de trabajo ejecutor invierte un tiempo determinado, en el cual se incluyen además del tiempo de ejecución de la actividad en sí, el de traslado, el de descanso, es decir, un total de tiempo que los hombres necesitan en todo lo que circunda a una actividad específica, y que al final representan gastos de salario. Este tiempo total se multiplica por el salario por horas del grupo de trabajo, y así se calcula el salario del mismo en una actividad del proyecto. Al realizar la sumatoria de todos los salarios calculados para cada actividad, se obtiene un aproximado del gasto total de salarios de grupos de trabajo, generados en la ejecución de la inversión.

Según los días que va a trabajar cada grupo que estará vinculado a actividades del proyecto, se planifican dietas. Se introducen los días a desayunar, a almorzar, y si por la lejanía del lugar de origen es necesario, pues también se entran días a comer y a hospedarse. Las tarifas de todas estas dietas están ya prefijadas. Se multiplican los días de desayuno por el precio del desayuno, los días de almuerzo por el precio del almuerzo y así sucesivamente. Al sumar todo esto se obtiene el gasto en dietas del grupo de trabajo en la actividad, y con una sumatoria similar a la anteriormente citada, resulta un aproximado del gasto total en dietas para grupos de trabajo del proyecto.

Una vez ya calculados los gastos de salarios y dietas, se procede al cálculo de gastos de los carros en combustibles y lubricantes, además, de la depreciación de estos carros en la ejecución de la inversión. A continuación se explicarán cada una de estas cosas.

 En cada actividad del proyecto se recorre una cantidad de kilómetros, ya sea en el traslado hasta el terreno, o en la actividad como tal. Dividiendo esta cantidad, por el consumo en kilómetros por litros del carro asignado al grupo, resulta un total de litros, que multiplicados por el precio del combustible utilizado dan como resultado el gasto de combustible en la actividad por criterio de recorrido. En caso de que el carro del grupo tenga equipado además un equipo tecnológico, por ejemplo una barrenadora, entonces también hay que calcular el gasto de combustible por criterio de realización de la actividad en sí, que en el ejemplo sería "barrenar"; para esto simplemente se efectúa una multiplicación de tres factores: (1) norma de tiempo de la actividad, (2) consumo en litros por hora del carro cuando está utilizando el equipo tecnológico y (3) precio del combustible utilizado, y de esa forma se obtiene este otro gasto de combustible. En dependencia del tipo de carro, habrá que calcular, de una u otra forma el gasto de combustible del carro. Al final sumamos el gasto de combustible en cada actividad y obtenemos igualmente un aproximado del gasto total en combustible.

Para el gasto de lubricante de cada carro se utiliza la siguiente fórmula matemática:

 $GastolLub = PrecioLub * ((ConsumoComb * IndiceCosumo)/100)$ 

<span id="page-24-0"></span>Es necesario aclarar que "ConsumoComb" es el total de litros de combustible a consumir por el carro, tanto por recorridos como por el trabajo del equipo tecnológico (en caso de tenerlo). El "IndiceConsumo" que representa un índice de consumo de lubricante, es propio del carro al igual que los consumos de combustible.

Para calcular la depreciación de los carros, se multiplican: (1) las horas trabajadas por el grupo y (2) el valor depreciativo del carro, y se suman todos los valores referentes a cada actividad del proyecto, para hallar un aproximado total de la depreciación de los carros que participarán en la ejecución de la inversión. Se debe aclarar que el valor depreciativo de un carro es calculado por el departamento de economía y está dado por los años de explotación del carro. Este valor se cambia anualmente.

Tanto los gastos en salario del personal de oficina, los gastos generados por todo el trabajo de la Comisión de Estudio, como lo otros gastos directos en que se incurra en el transcurso de la ejecución del proyecto, están implícitos en Gastos Técnico Administrativos, en los cuales su forma de cálculo será explicada en el siguiente epígrafe.

# **1.2.3.4 Confección del presupuesto.**

Una vez que ya se han calculado todos los gastos explicados con anterioridad, entonces se procede a la confección del presupuesto del proyecto. Existe una carátula, denominada "Carátula en MN", que constituye el medio principal para mostrar al cliente el presupuesto, con todos los valores calculados que se tienen en cuenta, tanto en MN como en CUC. A continuación se enuncian estos valores:

**Materiales:** Costo del listado de materiales del proyecto (que no son medios básicos). Ya explicado.

**Salario:** Costo total en salarios de los grupos de trabajo participantes en el proyecto. Ya explicado.

**Descanso Retribuido:** 9.09 % del Salario.

**Seguridad Social:** 12.5 % de la suma del Salario y el Descanso Retribuido.

**Fuerza de Trabajo:** 25 % de la suma del Salario y el Descanso Retribuido.

**Gastos del Personal (Dieta):** Costo total en dietas para los grupos de trabajo participantes en el proyecto. Ya explicado.

**Transporte y Uso de Equipos:** Son los gastos en combustibles y lubricantes de los carros que intervienen en la obra. También a esto se suma la depreciación de los carros. La forma de cálculo de estos valores ya fue explicada.

**Gastos Técnico Administrativos:** 10 % de la suma de todos los puntos anteriores.

**Total del Costo Estimado:** es la suma de los puntos anteriores.

**Metros y Transformadores:** Es la suma de los materiales que son medios básicos, por ejemplo, los transformadores, equipos de medida, etc.

**Costo Total:** Es la suma de "Total del Costo Estimado" con "Metros y Transformadores" **Gastos Indirectos de la OBEP:** estos gastos son generados cuando es necesario hacer subcontratos a terceros, por ejemplo una brigada de construcción civil.

**Valor Total:** Constituye el costo total de la inversión (Presupuesto), y está formado por la suma de "Costo Total" con "Gastos Indirectos de la OBEP"

Con todos estos valores vistos anteriormente se conforman los presupuestos.

Al tener conformado el listado de materiales y el presupuesto de la inversión, se firma el contrato de ejecución de la inversión con el cliente. Si el cliente no tiene el presupuesto para el pago del costo de la inversión y no se ejecuta, entonces paga los gastos incurridos en proyecto por la Empresa y se archiva el expediente. Si tiene el presupuesto, se firma el contrato, realiza el pago de la inversión y se le da el Permiso de Ejecución de la Inversión (PEI) para comenzar la ejecución de la obra.

# <span id="page-26-0"></span>**Capitulo 2. Análisis, Diseño e Implementación**

#### **2.1 Metodología empleada**

Al trazar como meta una correcta implementación del software, se decidió usar El Proceso Unificado del Rational (RUP), que plantea un Ciclo de Vida del Software dividido en fases con relación al tiempo, estas son: Concepción, Elaboración, Construcción y Transición. Teniendo en cuenta este ciclo de vida podemos distribuir las disciplinas de obtención de requerimientos, análisis, diseño, implementación y prueba, por cada fase de forma tal que se garantice un desarrollo correcto del trabajo.

Según RUP el software debe ser centrado en la arquitectura, iterativo e incremental y guiado por casos de uso. Además, RUP establece el modelado basado en notación UML (Lenguaje Unificado del Modelado) y Análisis y Diseño Orientado a Objetos (POO).(Jacobson, 204a, Jacobson, 2004b).

La notación UML (versión 2.0), es un lenguaje de modelado visual que se usa para especificar, visualizar, construir y documentar artefactos de un sistema de software, captura decisiones y conocimientos sobre los sistemas que se deben construir. Se usa para entender, diseñar, hojear, configurar, mantener y controlar la información de tales sistemas. Está pensado para usarse con todos los métodos de desarrollo, etapas del ciclo de vida, dominios de aplicación y medios. UML se ha convertido en un estándar para la notación en el desarrollo Orientado a Objeto.(Rumbaugh, 2000).

#### **2.2 Análisis de Requerimientos**

El análisis de los requerimientos constituye el primer paso en la concepción de un sistema, imprescindible para tener una visión clara del problema a resolver y de lo que se espera del software, así como de las facilidades y alternativas que debe brindar éste.

En la captura de los requerimientos del sistema se utilizó el CaliberRM 2005, pues además de ofertarnos las opciones básicas que brindan las demás herramientas de análisis de requerimientos, por ejemplo: el autor; el estado; la prioridad; la dificultad y la versión del requerimiento, también posee otras ventajas, entre las que se encuentran: el hecho de ser una aplicación cliente-servidor; permite crear grupos y usuarios y asignar responsabilidades a los mismos, lo que facilita el trabajo de colaboración entre los programadores; permite crear trazas entre requerimientos y casos de uso.

Después de un análisis minucioso para lo cual se efectuaron varias reuniones y se dedicaron semanas de intercambio, donde se contó con la participación de compañeros de varias provincias del país que laboran en el área de inversiones de sus respectivas empresas eléctricas, se identificaron todos los requerimientos del software, clasificados en dos tipos:

Requerimientos Funcionales: Agrupan temáticamente las necesidades de los usuarios y lo que ellos esperan del software.

Requerimientos No Funcionales: Reúnen todas las características que debe cumplir el Sistema y su Interfaz. Además, abarcan requisitos de compatibilidad para lograr su enlace con el SIGERE.

Dentro de los funcionales tenemos:

Introducir y manejar la información de los Nomencladores del Sistema que comprende los requerimientos:

- Actualizar el Nomenclador de Materiales.
- Actualizar el Nomenclador de Estructuras Simples.
- Actualizar el Nomenclador de Estructuras Complejas.
- Actualizar el Nomenclador de Actividades.
- Actualizar el Nomenclador de Grupos de Trabajo.
- Actualizar el Nomenclador de Personal de Oficina.
- Actualizar el Nomenclador de Equipos.
- Actualizar el Nomenclador de Programas.
- Actualizar el Nomenclador de Inversionistas.
- Actualizar el Nomenclador de Servicios Típicos.
- Actualizar el Nomenclador de Dietas.
- Actualizar el Nomenclador de Combustibles y Lubricantes.
- Actualizar el Nomenclador de Otros Gastos Directos.

Control del Proyecto, que comprende los requerimientos:

- Entrar una Solicitud de Nuevo Servicio.
- Cancelar una Solicitud de Nuevo Servicio.
- Asignar el Número Preliminar a un Proyecto, independientemente de si se entró la Solicitud o no.
- Brindar la opción de entrar la Solicitud a un Proyecto que ya tiene Preliminar asignado.
- Realizar el Retiro de Materiales en un Proyecto.
- Conformar los listados de Materiales y de Actividades de un Proyecto a través de la entrada de Estructuras.
- Brindar la opción de modificar los Listados de Materiales y de Actividades, de forma tal que se puedan entrar los materiales y actividades adicionales (los/as que no están estrictamente asociados/as a una Estructura).
- Entrar los datos para Salarios y Dietas de los Grupos de Trabajo.
- Entrar gastos en salario para el Personal de Oficina.
- Entrar Otros Gastos Directos que influyan en el presupuesto del proyecto.
- Guardar el camino (dirección en la PC), donde se ubica el plano del Proyecto.
- Realizar el Cálculo del Presupuesto y mostrar al usuario las Carátulas y Listados fundamentales del mismo.

Dentro de los no funcionales están:

- <span id="page-29-0"></span>• Utilizar SQL Server como gestor de Base de Datos.
- Implementar en Delphi 2006.
- Especificaciones de Interfaz de Usuario.

#### **2.3 Modelado del Sistema**

Para la elaboración de los diagramas más importantes en la fase de análisis y diseño del Sistema, se utilizó el Enterprise Architect 6.5 (Ver Anexo #3). Esta es una herramienta de modelado visual que permite crear, analizar, diseñar, modificar y manipular componentes, además facilita el modelado de una forma fácil y comunicativa, permitiendo mostrar gráficamente el comportamiento del Sistema a través de diagramas de actividades; diagramas de casos de uso y otros más. Contrario a Rational Rose, apoya los once tipos de diagramas que incluye la versión 2.0 de UML, y como mencionamos anteriormente permite otras representaciones no estándares del UML, como los requerimientos, los defectos, modelación de negocios con SysML, el diagrama de robustez, entre otros. Presenta además varias opciones para la generación de código hacia diversos lenguajes y soporte base para la Arquitectura Dirigida por Modelos (MDA). En la figura que a continuación se expone, puede ser apreciada esta útil herramienta.

# **2.3.1 Diagrama de Actividades.**

Con vistas a confeccionar tanto el Diagrama de Actividades (Ver Anexo #4), como los demás diagramas utilizados para el modelado del Sistema, se efectuó un estudio durante varias semanas del trabajo realizado por el Departamento de Inversiones y así adquirir una familiarización con el personal que allí labora y conocer acerca de sus funciones. Se fue analizando el trabajo realizado por cada uno de los miembros del departamento, con el objetivo de particularizar cuál es la función de cada uno de ellos. Al elaborar este diagrama se fueron localizando los posibles casos de uso y los Actores del Sistema. Debemos señalar que en este diagrama solo se abarca hasta el cálculo del presupuesto del proyecto.

# **2.3.2 Actores y Casos de Uso.**

Como resultado de un análisis detallado del proceso del negocio en el Departamento de Inversiones y del Diagrama de Actividades expuesto anteriormente, se llegó a la conclusión de que los Actores del Sistema van a ser:

- 1. **Proyectista.** Este actor tendrá los privilegios para ejecutar la gran mayoría de las funcionalidades del Sistema. Solo estará limitado en lo que respecta a la actualización de los Nomencladores del Sistema.
- 2. **Jefe de Inversiones.** Este Actor tendrá además de los privilegios del proyectista, el de actualizar los Nomencladores del Sistema.

Una vez identificados los dos actores, a cada uno de ellos le fueron asignados Casos de Uso (Ver Anexo #5 y Anexo #6) teniendo en cuenta sus responsabilidades. A continuación se ofrece el listado de casos de usos por cada actor, con el desglose requerido en cada uno.

#### **Los casos de uso en los que interviene el Proyectista son:**

- 1. Abrir expediente de nuevo servicio.
	- Dar click en la opción del menú para abrir expediente de nuevo servicio.
	- Introducir los datos del expediente de nuevo servicio.
	- Guardar los datos en la tabla "Nuevo\_Servicio" si se da un click en el botón de guardar, ó salir de la ventana sin guardar si se selecciona el botón de cancelar.
- 2. Asignar Preliminar al Proyecto.
	- Dar click en la opción del menú para asignar preliminar al proyecto.
	- Seleccionar una de las opciones de asignar preliminar: "con solicitud creada" ó "sin solicitud creada". En el caso de elegir la primera opción pues luego habrá que elegir el proyecto.
	- Introducir los datos requeridos al asignar el preliminar según sea la opción que se halla elegido.
- Asignar el número preliminar y a la vez guardar todos los datos entrados en la tabla "Preliminar" si se da click en el botón de asignar preliminar o de aceptar, ó salir de la ventana sin haber guardado si se selecciona el botón de cancelar.
	- 2.1 Relacionar Plano del Proyecto.
		- Dar click en la opción del menú para asignar preliminar al proyecto.
		- Introducir el camino (en la PC), donde se ubica el plano del proyecto.
		- Guardar el camino así como los demás datos en la tabla "Preliminar" si se da click en el botón de asignar preliminar, ó salir de la ventana sin haber guardado si se oprime cancelar.
- 3. Calcular el Presupuesto.
	- 3.1 Retirar Materiales.
		- Dar click en la opción del menú para retirar materiales en el proyecto.
		- Elegir el proyecto.
		- Introducir las cantidades de material retirado y recuperado a través de los botones de adicionar y modificar las cantidades referidas, para que de forma automática sean calculados y guardados en la tabla "ProyMaterialesRetiroProyecto" los importes y valores que se generan.
		- Dar click en el botón de terminar para salir de la ventana.
	- 3.2 Entrar Estructuras del Proyecto.
		- Dar click en las opciones del menú donde se introducen tanto las estructuras simples como las complejas.
		- Elegir el proyecto.
		- Entrar cada una de las estructuras que formarán parte del proyecto, con sus cantidades, a través de los botones de adicionar y eliminar estructuras. Estos datos van siendo guardados en las tablas "ProyEstructurasProyecto" y "ProyEstCompProyecto" respectivamente.
		- Salir de las respectivas ventanas al oprimir el botón de terminar.
	- 3.3 Conformar Listado de Materiales.
		- Dar click en las opciones del menú donde son introducidas tanto las estructuras simples como las complejas, además en la opción del menú donde se introducen los materiales adicionales.
- Elegir el proyecto.
- Dar click en los botones de adicionar o eliminar estructuras con las cantidades. Al adicionarlas esta acción generará el llenado de la tabla "ProyMaterialesProyecto" que es donde se almacenan los listados de materiales de cada proyecto, pues se ha explicado antes que desde la definición de los nomencladores de estructuras, estas van a tener asociados un grupo de materiales que la conforman, así como también actividades. Análogamente son eliminados materiales de este listado cuando se eliminan estructuras. Luego dar click en la opción del menú donde se adicionan los materiales adicionales, y mediante los botones de adicionar y eliminar materiales con sus cantidades, se termina de conformar el listado de materiales de un proyecto.
- Dar click en el botón de terminar para salir de las respectivas ventanas.
- 3.4 Conformar Listado de Actividades (análogamente al listado de materiales de un proyecto, es conformado el listado de actividades y este se guarda en la tabla "ProyActividadesProyecto").

3.4.1 Introducir Grupos de Trabajo del Proyecto.

- Dar click en la opción del menú donde se entran los datos para gastos en actividades del proyecto.
- Elegir el proyecto.
- Seleccionar un grupo de trabajo para cada actividad del proyecto.
- Guardar el grupo de trabajo y los demás datos de las actividades en la tabla "ProyActividadesProyecto" si se da click en el botón de postear, ó salir de la ventana sin guardar si se da click en el botón de terminar sin haber posteado.
- 3.4.2 Entrar Datos para Gastos en Salarios de los Grupos de Trabajo.
	- Dar click en la opción del menú donde se entran los datos para gastos en actividades del proyecto.
	- Elegir el proyecto.
	- Entrar los datos requeridos para gastos en salarios de cada uno de los grupos de trabajo del proyecto.
- Guardar los datos para gastos en salarios del proyecto en la tabla "ProyActividadesProyecto" si se da click en el botón de postear, ó salir de la ventana sin guardar si se da click en el botón de terminar sin haber posteado.
- 3.4.3 Entrar Datos para Gastos en Dietas de los Grupos de Trabajo.
	- Dar click en la opción del menú donde se entran los datos para gastos en dietas de los grupos del proyecto.
	- Elegir el proyecto.
	- Entrar los datos requeridos para gastos en dietas de cada uno de los grupos de trabajo del proyecto.
	- Guardar las dietas del proyecto en la tabla "ProyDietasProyecto" si se da click en el botón de postear, ó salir de la ventana sin guardar si se da click en el botón de terminar sin haber posteado.
- 3.5 Entrar Datos para Gastos de Equipos.
	- 3.5.1 Introducir Equipos del Proyecto.
		- Dar click en la opción del menú donde se entran los datos para gastos en actividades del proyecto.
		- Elegir el proyecto.
		- Seleccionar un grupo de trabajo para la realización de cada actividad del proyecto, pues al hacerlo ya se le añade un equipo al proyecto. Esto se debe a que en el nomenclador de grupos de trabajo, le es asignado a cada grupo el equipo o carro que utiliza. Guardar el grupo de trabajo y con esto también el equipo, junto a los demás datos de las actividades, en la tabla "ProyActividadesProyecto", lo que se efectúa si se da click en el botón de postear, ó salir de la ventana sin guardar si se da click en el botón de terminar sin haber posteado.
	- 3.5.1 Entrar Datos para Gastos en Combustible y Lubricante.

3.5.2 Entrar Datos para Gastos en Depreciación de Equipos.

Los casos de uso enunciados en 3.5.1 y 3.5.2, ambos se desglosan de la siguiente forma:

- Dar click en la opción del menú donde se introducen los datos para gastos en actividades del proyecto.
- Elegir el proyecto.
- Introducir además del grupo de trabajo los restantes datos, que serán utilizados para calcular tanto el gasto en combustible y lubricante como la depreciación de los equipos en cada una de las actividades del proyecto.
- Guardar datos para gastos por actividades en la tabla "ProyActividadesProyecto" si se da click en el botón de postear, ó salir de la ventana sin guardar si se da click en el botón de terminar sin haber posteado.
- 3.6 Entrar Otros Gastos Directos.
	- Dar click en la opción del menú donde se introducen los otros gastos directos del proyecto.
	- Elegir el proyecto.
	- Entrar los otros gastos directos en que se incurre en el proyecto, con sus cantidades, a través de los botones de adicionar y eliminar. Estos datos van siendo guardados en la tabla "ProyOtrosGastosProyecto".
	- Salir de la ventana al oprimir el botón de terminar.

#### **Los casos de uso en los que interviene el Jefe de Inversiones son:**

- 1. Actualizar el Nomenclador de Programas.
	- Dar click en el botón de actualizar el nomenclador de programas.
	- Hacer las modificaciones e inserciones requeridas en el nomenclador de programas.
	- Guardar las actualizaciones si se oprime el botón de postear o el de aceptar, ó salir sin guardar si se da click en cancelar.
- 2. Manipular el Nomenclador de los Materiales.
	- Dar click en el botón de actualizar el nomenclador de materiales.
- Hacer las modificaciones e inserciones requeridas en el nomenclador de materiales.
- Guardar las actualizaciones si se oprime el botón de postear o el de aceptar, ó salir sin guardar si se da click en cancelar.
- 3. Manipular el Nomenclador de los Servicios Típicos.
	- Dar click en el botón de actualizar el nomenclador de los servicios típicos.
	- Hacer las modificaciones e inserciones requeridas en el nomenclador de los servicios típicos.
	- Guardar las actualizaciones si se oprime el botón de postear o el de aceptar, ó salir sin guardar si se da click en cancelar.
- 4. Manipular el Nomenclador de Estructuras Simples.
	- Dar click en el botón de actualizar el nomenclador de estructuras simples.
	- Hacer las modificaciones e inserciones requeridas en el nomenclador de estructuras simples.
	- Guardar las actualizaciones si se oprime el botón de postear o el de aceptar, ó salir sin guardar si se da click en cancelar.
- 5. Manipular el Nomenclador de Estructuras Complejas.
	- Dar click en el botón de actualizar el nomenclador de estructuras complejas.
	- Hacer las modificaciones e inserciones requeridas en el nomenclador de estructuras complejas.
	- Guardar las actualizaciones si se oprime el botón de postear o el de aceptar, ó salir sin guardar si se da click en cancelar.
- 6. Manipular el Nomenclador de Actividades.
	- Dar click en el botón de actualizar el nomenclador de actividades.
	- Hacer las modificaciones e inserciones requeridas en el nomenclador de actividades.
	- Guardar las actualizaciones si se oprime el botón de postear o el de aceptar, ó salir sin guardar si se da click en cancelar.
- 7. Manipular el Nomenclador de Inversionistas.
	- Dar click en el botón de actualizar el nomenclador de inversionistas.
- Hacer las modificaciones e inserciones requeridas en el nomenclador de inversionistas.
- Guardar las actualizaciones si se oprime el botón de postear o el de aceptar, ó salir sin guardar si se da click en cancelar.
- 8. Manipular el Nomenclador de Grupos de Trabajo.
	- Dar click en el botón de actualizar el nomenclador de grupos de trabajo.
	- Hacer las modificaciones e inserciones requeridas en el nomenclador de grupos de trabajo.
	- Guardar las actualizaciones si se oprime el botón de postear o el de aceptar, ó salir sin guardar si se da click en cancelar.
- 9. Manipular el Nomenclador de Equipos.
	- Dar click en el botón de actualizar el nomenclador de equipos.
	- Hacer las modificaciones e inserciones requeridas en el nomenclador de equipos.
	- Guardar las actualizaciones si se oprime el botón de postear o el de aceptar, ó salir sin guardar si se da click en cancelar.

10. Manipular el Nomenclador de Dietas.

- Dar click en el botón de actualizar el nomenclador de dietas.
- Hacer modificaciones a las tarifas de las dietas en caso de que alguna halla cambiado.
- Guardar las modificaciones si se oprime el botón de actualizar o el de aceptar, ó salir sin guardar si se da click en cancelar.
- 11. Manipular el Nomenclador de Personal de Oficina.
	- Dar click en el botón de actualizar el nomenclador de personal de oficina.
	- Hacer las modificaciones e inserciones requeridas en el nomenclador de personal de oficina.
	- Guardar las actualizaciones si se oprime el botón de postear o el de aceptar, ó salir sin guardar si se da click en cancelar.
- 12. Manipular el Nomenclador de Combustibles y Lubricantes.
	- Dar click en el botón de actualizar el nomenclador de combustibles y lubricantes.
	- Hacer las modificaciones e inserciones requeridas en el nomenclador de combustibles y lubricantes.

• Guardar las actualizaciones si se oprime el botón de postear o el de aceptar, ó salir sin guardar si se da click en cancelar.

13. Manipular el Nomenclador de Otros Gastos Directos.

- Dar click en el botón de actualizar el nomenclador de otros gastos directos.
- Hacer las modificaciones e inserciones requeridas en el nomenclador de otros gastos directos.
- Guardar las actualizaciones si se oprime el botón de postear o el de aceptar, ó salir sin guardar si se da click en cancelar.

#### **2.3.3 Diagrama de Clases.**

El último paso en la etapa de análisis y diseño del Sistema, fue la elaboración del Diagrama de Clases. La arquitectura lógica del Sistema es capturada en este diagrama que contiene las clases y las relaciones existentes entre estas.

Primeramente se descompuso el problema en conceptos u objetos individuales y se documentó en un modelo conceptual que no es más que una representación de conceptos en el dominio del problema. El modelo conceptual ofrece la ventaja de subrayar fuertemente una concentración en los conceptos del dominio, no en las entidades del software. Después de haber creado el modelo de conceptos, algunos de estos se convirtieron en clases que participan en la estructura del software. Con ayuda de este modelo y otras metodologías se llegó al Diagrama de Clases.

Las clases fundamentales que se utilizan en este Sistema constituyen Clases Persistentes, las que podemos dividir en dos partes: las que están vinculadas directamente a proyectos y los nomencladores.

En la siguiente figura se muestra el Diagrama de Clases del Sistema.

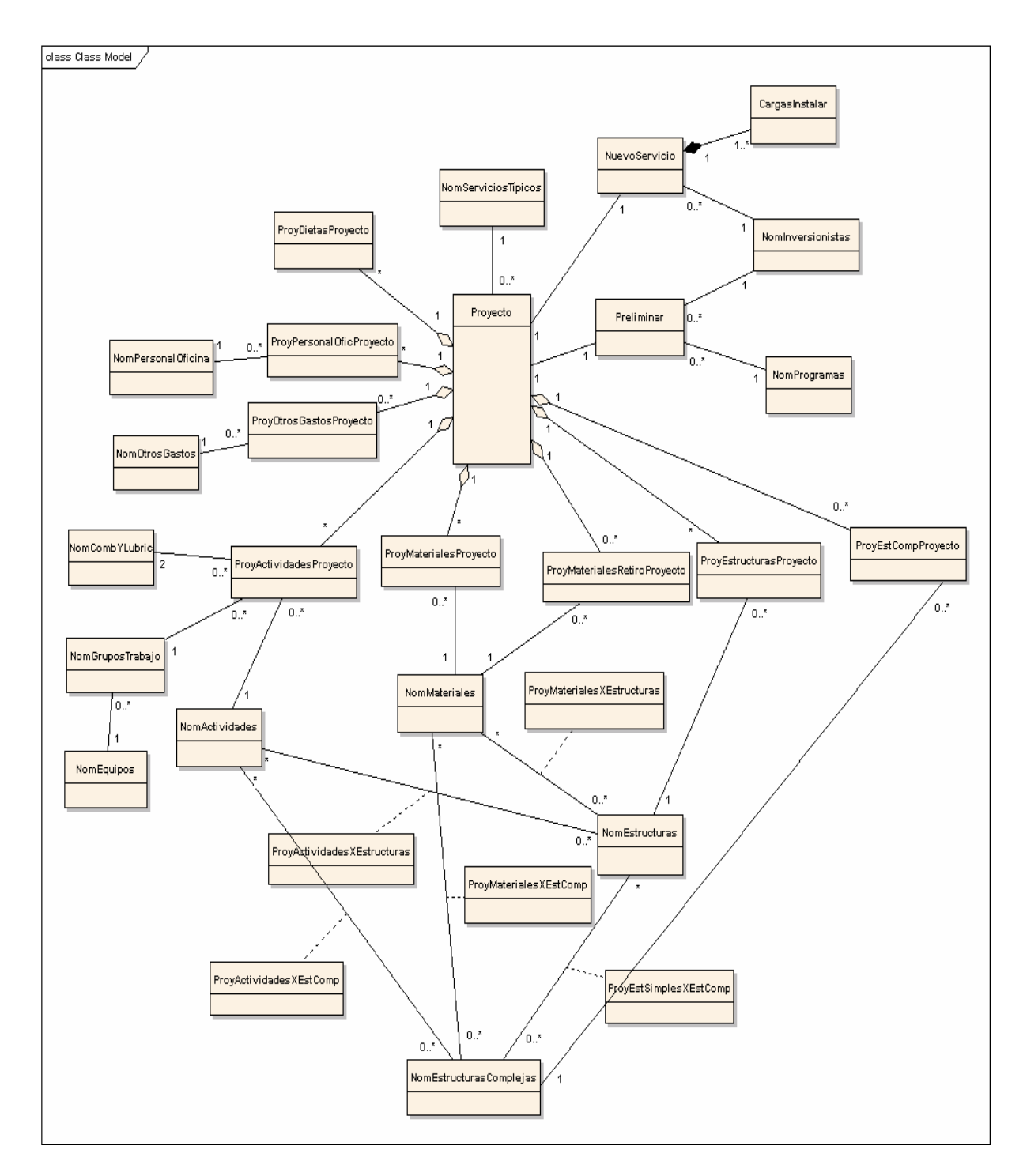

Las clases de proyecto son aquellas en las que se guarda la información de los proyectos, y los nomencladores son las clases en la cuales sus artículos constituyen la base de la información gestionada en los proyectos, por ejemplo, en el nomenclador de materiales se ubican todos los materiales que se pueden utilizar en una inversión, tanto los que forman

parte de las estructuras, como los restantes que igualmente pueden integrarse a una línea eléctrica.

Las clases de proyecto son las siguientes: ProyDietasProyecto; ProyActividadesProyecto; ProyPersonalOficProyecto; ProyOtrosGastosProyecto; ProyMaterialesProyecto; ProyMaterialesRetiroProyecto; ProyEstructurasProyecto; ProyEstCompProyecto; Nuevo\_Servicio; Preliminar; CargasInstalar y Proyecto.

Las clases que constituyen nomencladores son las siguientes: NomActividades; NomCombYLubric; NomDietas; NomEquipos; NomEstructuras; NomEstructurasComplejas; NomGruposTrabajo; NomInversionistas; NomMateriales; NomOtrosGastos; NomPersonalOficina; NomProgramas y NomServiciosTipicos.

Hay varias clases en el diagrama que no se mencionaron en los listados anteriores ya que son clases de asociación, y no son de relevancia en el Sistema (no quiere decir esto que no sea necesario utilizarlas).

#### **2.4 Implementación del Sistema**

La herramienta utilizada para la implementación del software fue Borland Developer Studio 2006. Este es un IDE que cuenta con una interfaz bastante informativa, con gran cantidad de paletas alrededor del Editor de Código. También nos brinda un ambiente de programación en Delphi para win32 y otro grupo de facilidades como desarrollar la metodología orientada a objetos y el acceso a las bases de datos del SQL Server.(Hladni, 2006).

Como gestor de bases de datos se utilizó el SQL Server 2000. SQL Server es un Sistema de Gestión de Bases de Datos Relacionales (SGBDR), desarrollado por Microsoft, que permite, como su propio nombre indica, la gestión de un entorno de bases de datos relacional. Abarca, tanto el área de diseño, como la de administración, proporcionando un interfaz bastante amigable con el usuario. Capaz de soportar millones de registros por tabla, además incorpora un modelo de objetos totalmente programable (SQL-DMO), con el que podemos desarrollar cualquier aplicación que manipule componentes de SQL Server.

Para cumplimentar el objetivo de esta tesis se implementaron todos los nomencladores de las estructuras del sistema electroenergético nacional, incluyendo en cada uno de ellos un *dbNavigator* que nos permite, como su nombre lo indica "navegar" por cada uno de los artículos de la tabla a que haga referencia, e insertar; eliminar; editar; postear; cancelar y refrescar, artículos sobre una tabla de la base de datos. Para visualizar la información de las tablas utilizamos el *dbGrid*.

Además de los componentes básicos del Sistema mencionados con anterioridad, muchos otros fueron utilizados en la implementación, con el fin de crear una interfaz amena y de fácil manejo, cumpliendo con las normas de diseño requeridas.

El procedimiento de Cálculo del Presupuesto se ubica en la *Unit*: UCalcularPresupuesto, que concretamente es el objetivo primordial de este trabajo. Para realizar este cálculo se obtiene información de todas las tablas de la base de datos que se vinculan directamente a los proyectos.

Para lograr el resultado final, lo cual consiste en mostrar las carátulas fundamentales que visualizan el presupuesto, con los distintos valores de costo que lo conforman, se utilizó el *TQuickRep*, que no es más que en un componente especializado en brindar reportes de estilo muy similar a una hoja de papel, y que perfectamente pueden ser impresos y entregados al personal pertinente, o archivados.

# **Capitulo 3. Manual de Usuario.**

## **3.1 Requerimientos del Sistema**

Para utilizar el software es necesario tener instalado el SQL Server 2000 con la base de datos del SIGERE, y el sistema operativo Windows.

## **3.2 Explicación de la Interfaz de Usuario**

La Interfaz del Sistema se diseñó de tal forma que a sus usuarios les resulte lo más amena posible y que además les proporcione un fácil manejo, lo que será de gran ayuda para la rápida asimilación del mismo y el correcto uso de todas las funcionalidades que posee.

## **3.2.1 Ventana Principal**

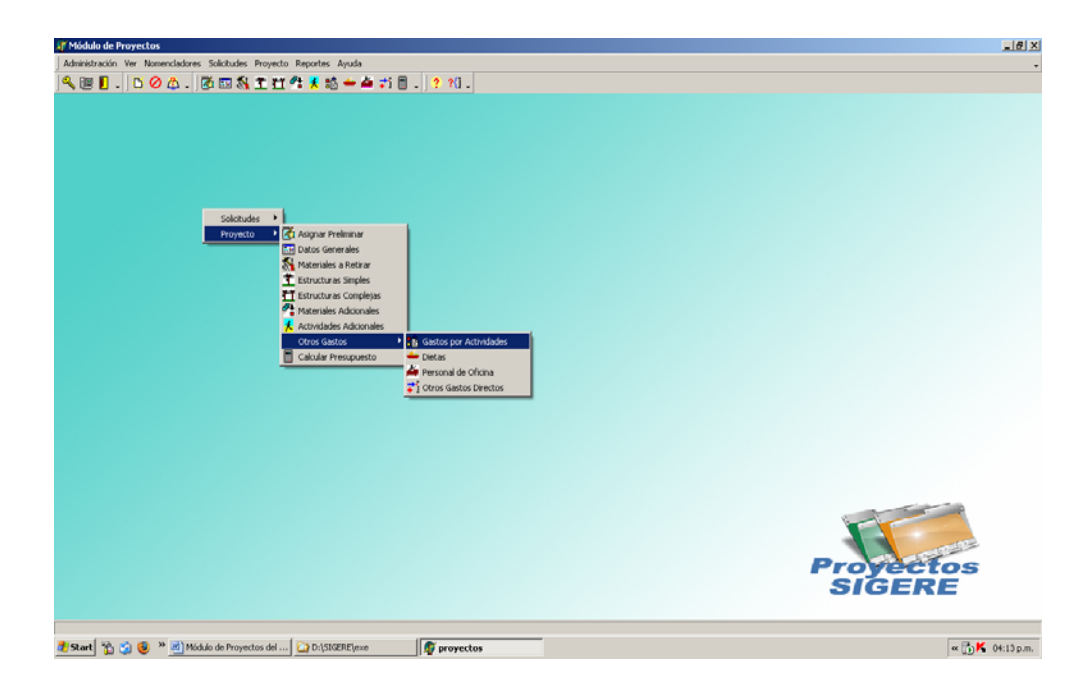

La ventana principal debe estar conformada por un menú principal con las siguientes opciones:

- **Administración.** En este menú se ubicará la pantalla de configuración del proyecto, a través de la cual se mantendrán actualizados los datos de la Empresa Eléctrica así como otros valores configurables que se utilizan. Además aquí también se ubicará la opción para el registrado del usuario en el Sistema y la de cerrarlo cuando se haya terminado el trabajo con el software.
- **Ver.** En este menú se pueden ocultar y mostrar las barras de herramientas del Sistema.
- **Nomencladores.** Este menú brinda la posibilidad de acceder a cada una de las pantallas que permiten la actualización de los Nomencladores del Sistema.
- **Solicitudes.** Aquí se realizan todas las acciones que se pueden efectuar con relación a una solicitud de nuevo servicio, que son: entrar una solicitud; cancelar una solicitud y entrar solicitudes pendientes.
- **Proyecto.** Este constituye el menú más importante de la Interfaz de Usuario, pues en él se introduce toda la información referente a un proyecto de inversión. De forma general puede decirse que aquí se realiza el control del proyecto y es precisamente donde se oferta la opción de calcular el presupuesto del mismo y mostrarlo en carátulas.
- **Reportes.** En esta opción del menú principal, se ubicarán todos los reportes que sea necesario incluir. Al igual que en el menú Administración, los reportes serán implementados en versiones posteriores.
- **Ayuda.** Por último aquí estarán las opciones de la Ayuda del Proyecto que igualmente quedan para trabajos posteriores.

Además del menú principal que se explicó anteriormente, también forman parte de la ventana principal: una barra de herramientas con las opciones más importantes del menú principal (Administración; Solicitudes; Proyecto y Ayuda) y un menú popup con las opciones de los menús "Solicitudes y Proyecto".

### **3.2.2 Actualización de Nomencladores**

Los nomencladores constituyen la base de la información gestionada en los proyectos. Para su correcta definición, fue necesario un estudio detallado en varios departamentos de la Empresa Eléctrica Provincial. Se consultó a diversas personas en cada una de estas áreas, que brindaron poco a poco el cúmulo de información necesaria para conformar cada uno de estos nomencladores, con los atributos verdaderamente relevantes para el Sistema. Además se hicieron comparaciones con los nomencladores definidos en el SICI y se efectuaron reuniones con personal del área de inversiones de varias provincias del país donde se arribó a consensos con respecto a su definición.

#### **Nomenclador de Materiales**

La pantalla que permite actualizar el Nomenclador de Materiales es accedida de la siguiente forma: opción del menú principal:

Nomencladores  $\rightarrow$  Materiales.

En la figura se puede observar cada uno de los atributos que se le asociaron al Nomenclador de Materiales, los que son bien manejados en el Departamento de Inversiones al igual que en el resto de los nomencladores. Señalar que el Factor en M. (metros) por Kg. (kilogramo) solo será necesario introducirlo cuando la Unidad de Medida seleccionada es M y se necesita este factor por si se requiere hacer la conversión a kilogramos. Además

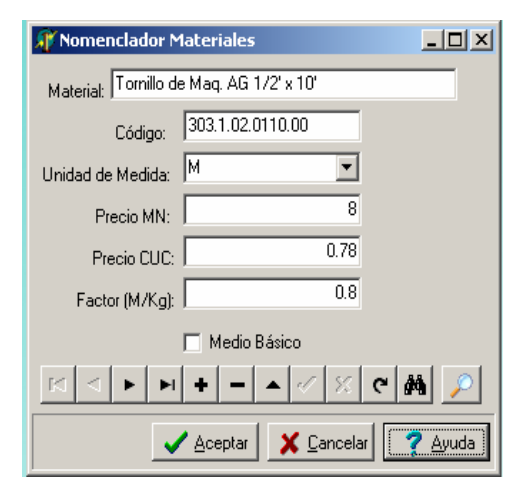

al final se chequea si el material es un Medio Básico ya que esto influye en el listado final de materiales.

Hay una serie de componentes y funcionalidades que son comunes para todas las pantallas de actualización de nomencladores y que explicaremos a continuación:

• Todas estas ventanas contarán con el siguiente navegador:

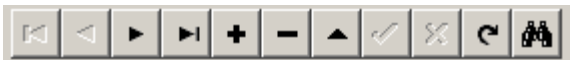

El cual cuenta con un botón para buscar, que al oprimirlo nos mostrará la siguiente pantalla:

La funcionalidad esencial de esta pantalla es la de mostrar todos los artículos que tiene la tabla, para que luego de realizada la búsqueda se retorne a la pantalla del nomenclador con ese artículo activo. Además esta pantalla tiene varias opciones más, por ejemplo, se puede seleccionar un campo y buscar por un valor

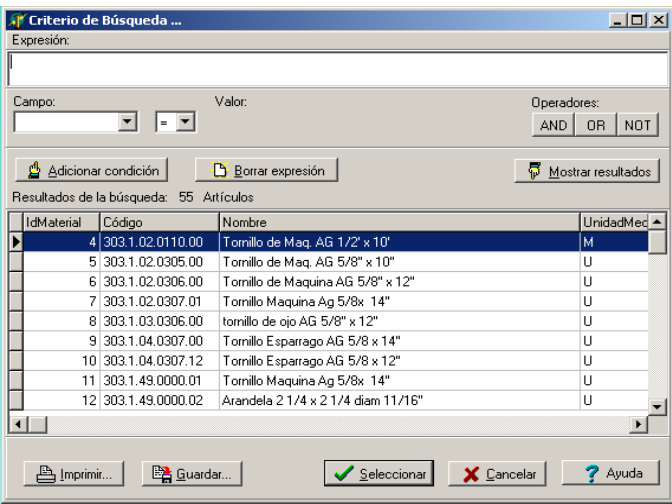

determinado; se puede guardar en un fichero ".txt" toda la lista de artículos nomenclados, se puede imprimir esta lista, entre otras opciones.

• Todas estas ventanas contarán, además del buscador citado anteriormente, con un buscador al cual se le entra un parámetro (una cadena) y éste hace una búsqueda teniendo en cuenta varias reglas ortográficas del español, para encontrar todos los artículos que coincidan

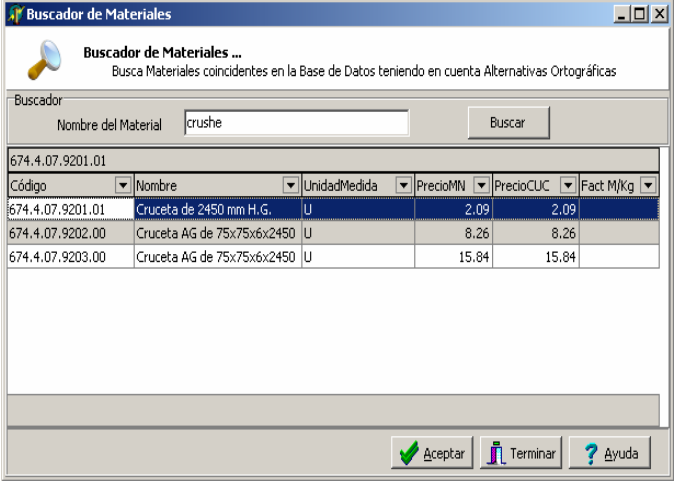

después de analizadas las variantes ortográficas. La pantalla de este buscador se muestra al oprimir el botón:

• Todas las pantallas contarán con los botones de aceptar, cancelar y de ayuda.

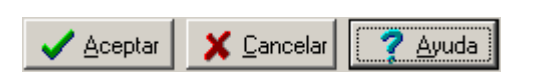

El botón de aceptar ejecuta la misma acción que el botón de postear del navegador, pero además cierra la pantalla de actualización del nomenclador. El botón de cancelar ejecuta la misma acción que el cancelar del navegador, y además cierra la pantalla de actualización del nomenclador. El último botón es el de mostrar la ayuda de la ventana.

#### **Nomenclador de Estructuras Simples**

La pantalla que permite actualizar el Nomenclador de Estructuras Simples es accedida de la siguiente forma: opción del menú principal:

Nomencladores  $\rightarrow$  Estructuras Simples

Los dos atributos que se le asocian al Nomenclador de Estructuras Simples son:

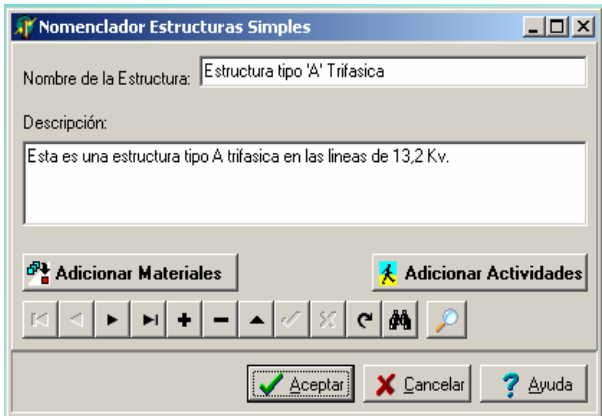

el Nombre de la Estructura, mediante el cual son identificadas, y una Descripción de la misma, esto último es opcional.

A continuación se ubican dos botones a través de los cuales se accede a las pantallas que permiten la conformación de las estructuras simples: el botón de "Adicionar Materiales" y el de "Adicionar Actividades". Pues como se ha explicado antes, cada estructura está conformada por un grupo de materiales y por una serie de actividades asociadas a la misma. Estando activa en la pantalla y por consiguiente en la tabla del nomenclador, la estructura que será conformada, al dar click en el botón de "Adicionar Materiales", se muestra la siguiente ventana:

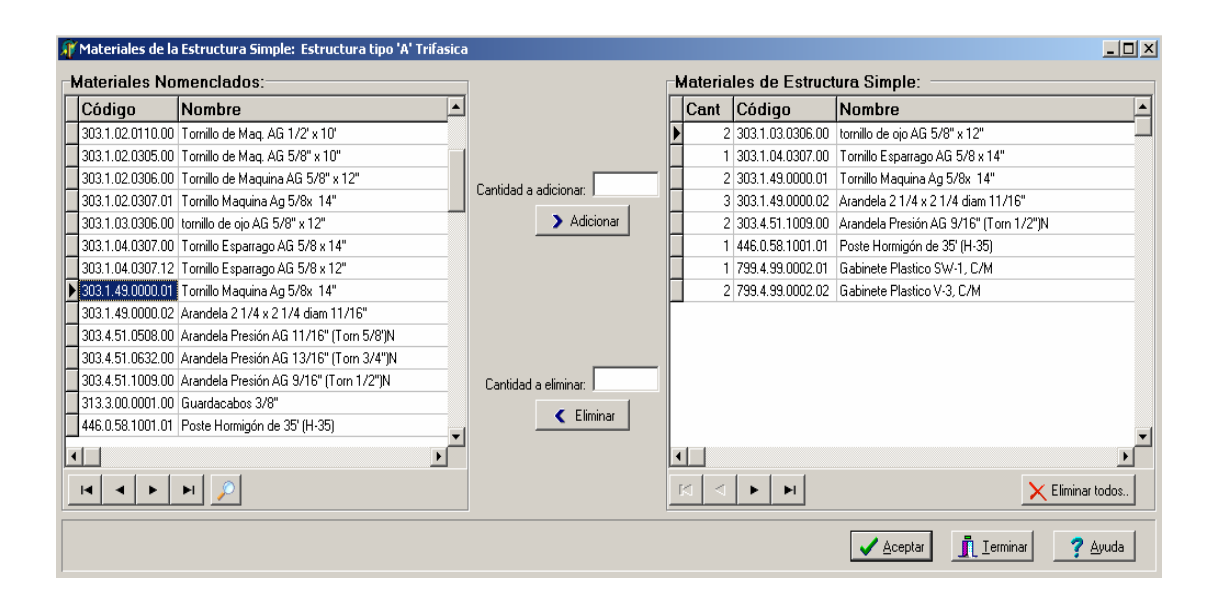

En el nombre de esta ventana queda reflejado el nombre de la estructura que está activa en la tabla del nomenclador, para tener la certeza de qué estructura es la que se está conformando, en este caso con sus materiales. A ambos lados de la pantalla se ubican dos "grid" o tablas que permiten la visualización en el proceso de conformación de la estructura.

La tabla de la izquierda muestra todos los materiales nomenclados, que son los disponibles para conformar una estructura y la que se sitúa a la derecha de la ventana pues precisamente visualiza el listado de materiales que conforman a esa estructura, con sus respectivas cantidades. Entre las dos tablas se ubican dos botones, cada uno de los cuales tiene encima una casilla para entrar una cantidad, uno es para "Adicionar" y el otro para "Eliminar".

El botón de adicionar permite agregar materiales con una cantidad, a la tabla de la derecha, es decir, al listado de materiales de la estructura. Si se da click en ese botón sin haber puesto una cantidad (positiva), agregará una sola unidad del material que esté seleccionado en la tabla de la izquierda, pero si antes de dar click en el botón, se puso la cantidad a adicionar, entonces se agregan tantas unidades del material como sea esa cantidad. Por el contrario, el botón de eliminar está asociado a la tabla de la derecha. Su función es la de eliminar materiales o cantidades de material del listado de materiales de la estructura. Entonces, teniendo marcado un material en la tabla de la derecha, si damos click en este botón, se eliminará una sola unidad del material seleccionado y análogamente si se pone una cantidad (positiva) a eliminar, pues se quitarán tantas unidades como el número puesto, si la cantidad del material se hace cero entonces se eliminará ese material del listado de materiales de la estructura.

Situado debajo y a la derecha de la tabla que visualiza el listado de materiales de la estructura, se ubica un botón mediante el cual se puede eliminar todo ese listado:

#### $\times$  Eliminar todos..

 $\overline{\phantom{a}}$ 

Además, las dos tablas que se muestran en la ventana tienen debajo sus respectivos navegadores, pero solo con los botones para moverse o "navegar" por los artículos de las tablas. Al lado del navegador de la tabla que muestra los materiales nomenclados, también

se agrega el botón cuya funcionalidad ya fue explicada anteriormente, y en este caso también es de utilidad para buscar, aunque aquí no se inserten ni editen artículos en el nomenclador.

El botón: "Adicionar Actividades", de la pantalla de este nomenclador, muestra una ventana análoga a la de conformación del listado de materiales de una estructura, pero en este caso se conformará el listado de actividades de la estructura, teniendo como base las actividades nomencladas.

#### **Nomenclador de Estructuras Complejas**

La pantalla que permite actualizar el Nomenclador de Estructuras Complejas es accedida de la siguiente forma: opción del menú principal: Nomencladores  $\rightarrow$  Estructuras Complejas

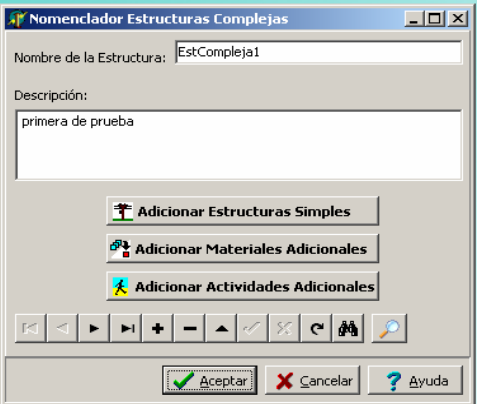

Esta pantalla es totalmente análoga a la del

Nomenclador de Estructuras Simples, con una sola salvedad: una estructura compleja está conformada por un listado de estructuras simples, además de tener sus listados adicionales

de materiales y de actividades, por lo que aquí se incluye un botón: "Adicionar Estructuras Simples" para mediante el mismo agregar las estructuras simples que conforman a las estructuras complejas, de la misma forma que se hacen los otros listados explicados.

#### **Nomenclador de Actividades**

La pantalla que permite actualizar el Nomenclador de Actividades es accedida de la siguiente forma: opción del menú principal:

Nomencladores  $\rightarrow$  Actividades

En este nomenclador quedan recogidas todas las posibles actividades a realizar en un proyecto de inversión. En la foto de la ventana se perciben los atributos asociados al nomenclador.

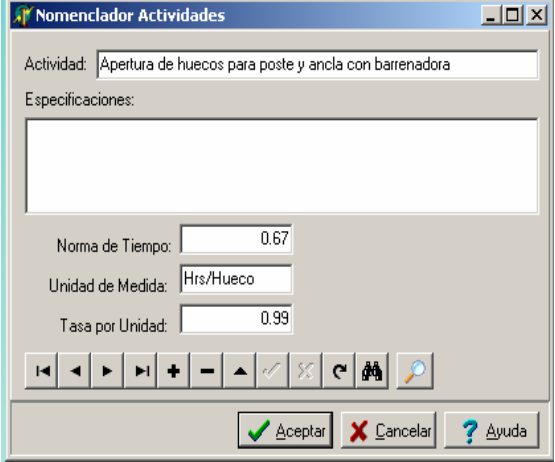

#### **Nomenclador de Grupos de Trabajo**

La pantalla que permite actualizar el Nomenclador de Grupos de Trabajo es accedida de la siguiente forma: opción del menú principal:

Nomencladores**→** Grupos de Trabajo

En este nomenclador quedan recogidos todos los grupos de trabajo que pueden laborar en la ejecución de un proyecto de inversión. En la foto de la ventana se perciben los atributos asociados al nomenclador. Resaltar que como bien se aprecia, desde el mismo nomenclador

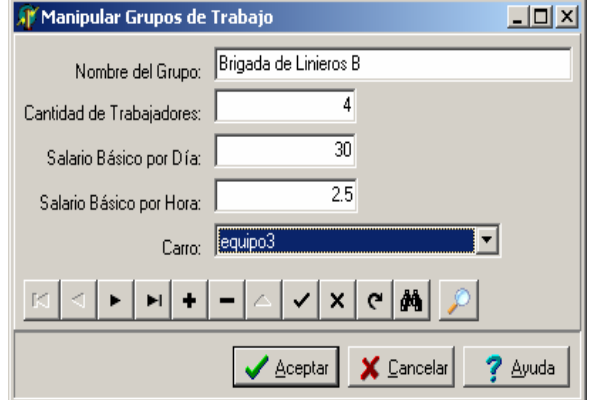

de grupos de trabajo, a cada uno de éstos se les asigna un carro o equipo.

#### **Nomenclador de Personal de Oficina**

La pantalla que permite actualizar el Nomenclador de Personal de Oficina es accedida de la siguiente forma: opción del menú principal:

Nomencladores  $\rightarrow$  Personal de Oficina

En este nomenclador quedan recogidos todos los cargos del personal de oficina que participan en la elaboración de un proyecto de inversión. En la foto de la ventana se perciben los atributos asociados al nomenclador.

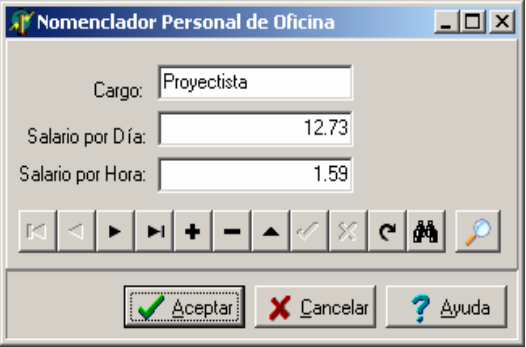

#### **Nomenclador de Equipos**

La pantalla que permite actualizar el Nomenclador de Equipos es accedida de la siguiente forma: opción del menú principal:

Nomencladores  $\rightarrow$  Equipos

En este nomenclador quedan recogidos todos los tipos de carros o equipos que son utilizados por los grupos de trabajo. En la foto de la ventana se perciben los atributos asociados al nomenclador. Un tipo de carro está identificado por el nombre, la marca y el modelo. Puede elegirse si el carro es de gasolina ó diesel y además si el carro tiene como aditamento un equipo tecnológico (ejemplo: "una barrenadora"), de ser así pues

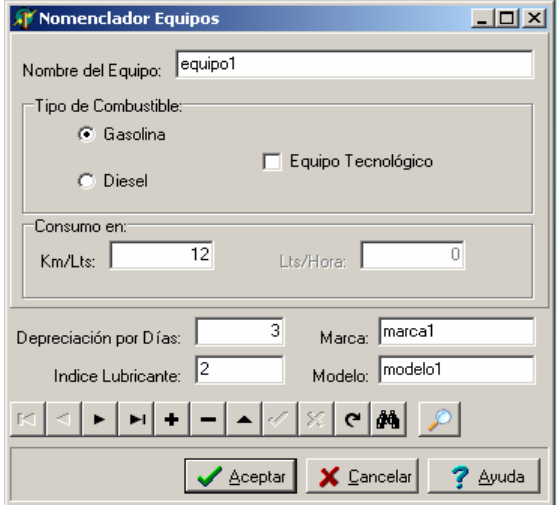

entonces no solo se introducirá el consumo en kilómetros por litros sino también el consumo en litros por hora, que se refiere al consumo del carro cuando el mismo está utilizando el equipo tecnológico para la realización de alguna actividad.

#### **Nomenclador de Programas**

La pantalla que permite actualizar el Nomenclador de Programas es accedida de la siguiente forma: opción del menú principal:

Nomencladores  $\rightarrow$  Programas

En este nomenclador quedan recogidos todos los programas a los que puede pertenecer un proyecto de inversión. En la foto de la ventana se perciben los atributos asociados al nomenclador. Se señala que un Programa puede tener Componentes, por lo que en el atributo: "Pertenece a" en el caso de que lo que se esté insertando o editando sea un

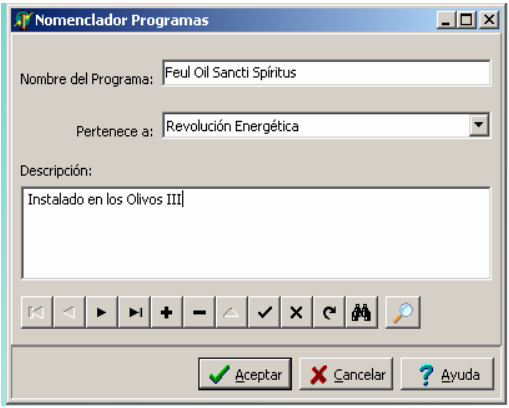

componente, pues se debe elegir el programa al cual pertenece ese componente. Tanto los programas como los componentes se ubican en la misma tabla, solo que en caso de los programas más abarcadores, es decir, que no pertenecen a ningún otro, ese atributo quedará vacío.

#### **Nomenclador de Inversionistas**

La pantalla que permite actualizar el Nomenclador de Inversionistas es accedida de la siguiente forma: opción del menú principal:

Nomencladores  $\rightarrow$  Inversionistas

En este nomenclador quedan recogidos todos los organismos que pueden solicitar una inversión. En la foto de la ventana se perciben los atributos asociados al nomenclador.

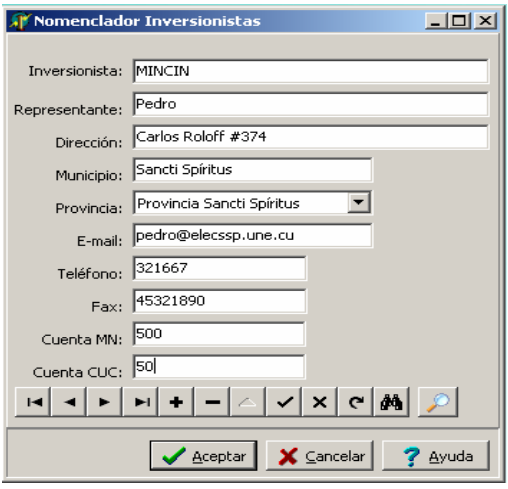

#### **Nomenclador de los Servicios Típicos**

La pantalla que permite actualizar el Nomenclador de Servicios Típicos es accedida de la siguiente forma: opción del menú principal:

Nomencladores  $\rightarrow$  Servicios Típicos

En este nomenclador quedan recogidos todos los tipos de servicios típicos a los que puede pertenecer una inversión. En la foto de la ventana se aprecia que el atributo de relevancia en este nomenclador es el "Factor de Demanda".

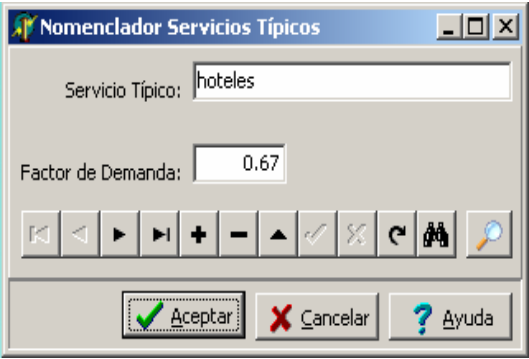

#### **Nomenclador de Dietas**

La pantalla que permite actualizar el Nomenclador de Dietas es accedida de la siguiente forma: opción del menú principal:

Nomencladores  $\rightarrow$  Dietas

En este nomenclador se almacenan las tarifas de precios para las dietas de los grupos de trabajo. Como bien se aprecia en la ventana, estos precios pueden ser modificados, y al dar click en el botón: "Actualizar", serán guardados estos cambios en la base de datos. En este caso como no se necesita un

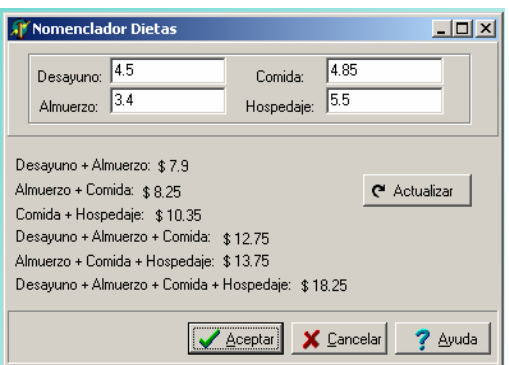

navegador, la función del botón de aceptar es la misma que el de actualizar, pero además cierra la ventana.

#### **Nomenclador de Combustibles y Lubricantes**

La pantalla que permite actualizar el Nomenclador de Combustibles y Lubricantes es accedida de la siguiente forma: opción del menú principal:

Nomencladores  $\rightarrow$  Combustibles y Lubricantes

En este nomenclador quedan recogidos todos los tipos de combustibles y de lubricantes que pueden utilizar los carros. En la foto de la ventana se perciben los atributos asociados al nomenclador y la opción que distingue entre gasolina, diesel y lubricante.

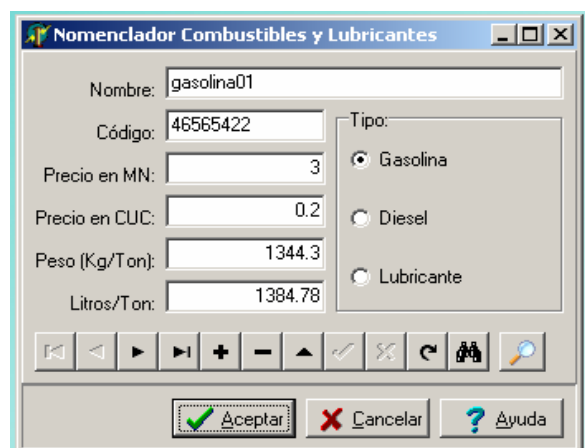

#### **Nomenclador de Otros Gastos**

La pantalla que permite actualizar el Nomenclador de Otros Gastos es accedida de la

siguiente forma: opción del menú principal:

Nomencladores  $\rightarrow$  Otros Gastos

En este nomenclador quedan recogidos los otros gastos directos en que se puede

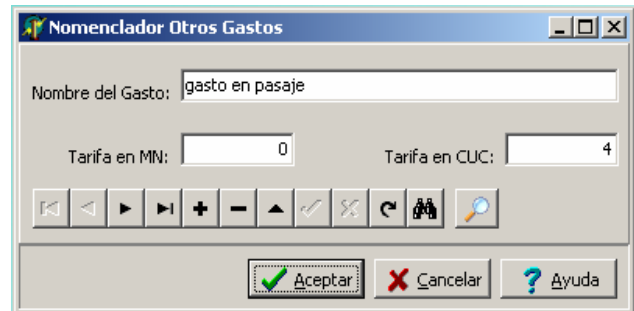

incurrir en un proyecto de inversión. En la foto de la ventana se perciben los atributos asociados al nomenclador.

#### **3.2.3 Solicitudes de Nuevos Servicios**

#### **Entrada de una Solicitud**

La pantalla que permite introducir las Solicitudes de Nuevo Servicio es accedida de las siguientes formas:

- Opción del menú principal: **Solicitudes > Crear Solicitud**
- Botón  $\mathbb{B}$  de la barra de herramientas
- Opción del menú popup: Solicitudes > Crear Solicitud

A través de esta pantalla se introduce una Solicitud de Nuevo Servicio. En la foto de la ventana se aprecian algunos de los datos que se introducen en la solicitud. La pantalla se subdivide en cinco pestañas, lo cual posibilita que puedan introducirse todos los

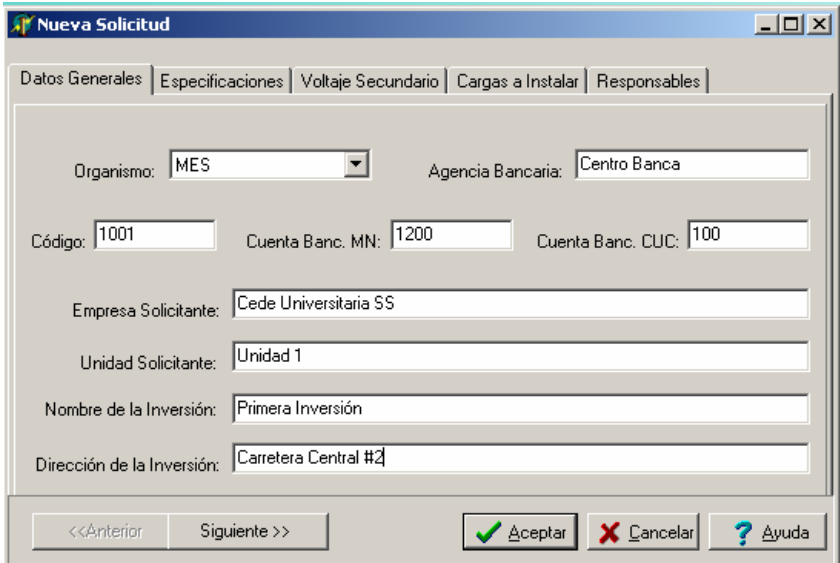

datos de la solicitud en una misma ventana. A través de los botones: "Anterior" y "Siguiente" el usuario puede moverse por cada una de las pestañas. Al activarse la última pestaña que es la referente a Responsables, el botón: "Siguiente" pasa a llamarse "Guardar", que al oprimirlo almacenará los datos entrados en la solicitud, en la tabla "Nuevo\_Servicio" de la base de datos.

#### **Cancelación de Solicitudes**

La pantalla que permite cancelar Solicitudes de Nuevo Servicio es accedida de las siguientes formas:

- Opción del menú principal: Solicitudes > Cancelar Solicitud
- $\bullet$  Botón  $\bullet$  de la barra de herramientas

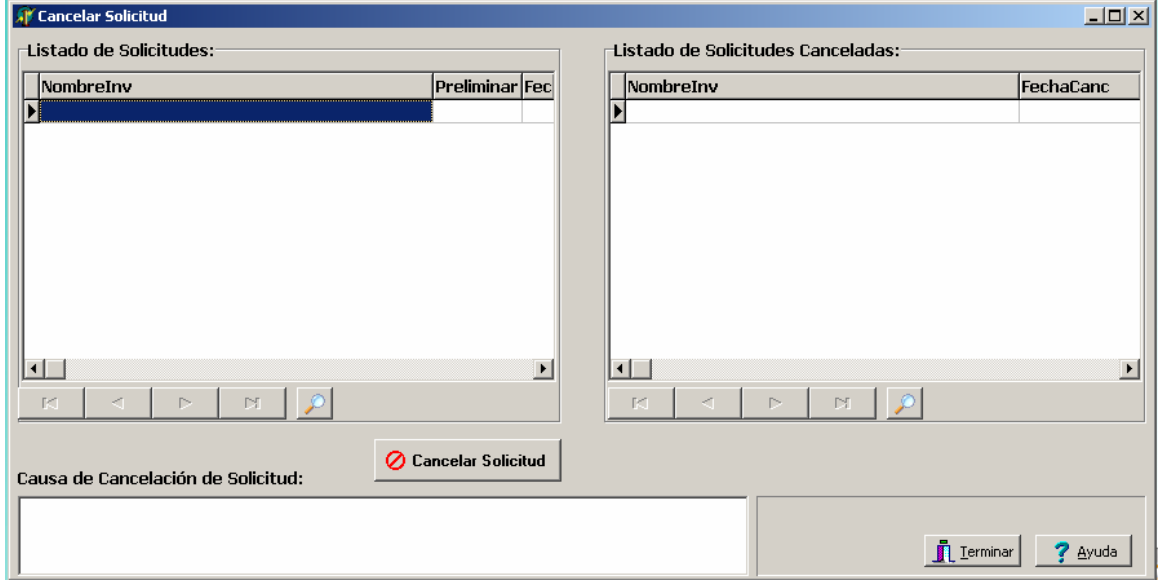

**• Opción del menú popup: Solicitudes→ Cancelar Solicitud** 

Por medio de esta ventana el usuario podrá cancelar solicitudes que se hayan introducido. La tabla o grid de la izquierda muestra el listado de todas las solicitudes existentes en la base de datos, las que pueden ser canceladas en caso de ser necesario. En la tabla de la derecha se mostrará el listado de todas las solicitudes canceladas, pues en la base de datos también se lleva un historial de solicitudes canceladas. Al tener marcada una solicitud en la lista de la izquierda y dar click en el botón: "Cancelar Solicitud", la misma automáticamente pasará a formar parte de la lista de solicitudes canceladas y por tanto se visualizará en la tabla a la derecha de la ventana. Señalar hay que introducir la Causa de

Cancelación para que la misma pueda ser ejecutada. Los restantes componentes con que se cuenta en esta pantalla ya han sido explicados con anterioridad.

#### **Solicitudes Pendientes**

La pantalla que permite cancelar Solicitudes de Nuevo Servicio es accedida de las siguientes formas:

- Opción del menú principal: **Solicitudes > Solicitudes Pendientes**
- Botón  $\bigcirc$  de la barra de herramientas
- Opción del menú popup: Solicitudes > Solicitudes Pendientes

La función de esta ventana es la de introducir la solicitud de nuevo servicio, en aquellos proyectos en los que se haya asignado el número preliminar sin haber entrado antes su correspondiente solicitud, lo cual perfectamente puede ocurrir y por tanto quedarían solicitudes pendientes a ser introducidas. La única tabla con que cuenta la ventana, tendrá el listado de preliminares (proyectos) sin solicitud creada o introducida. Luego de

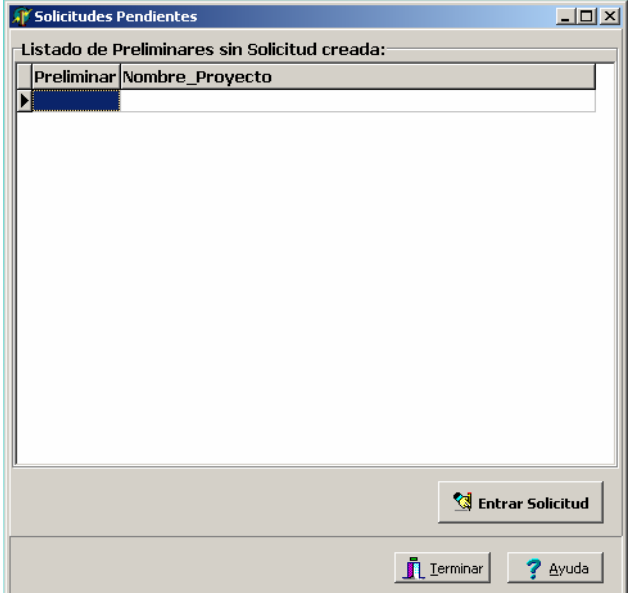

marcar un preliminar en la tabla y dar click en el botón: "Entrar Solicitud", se mostrará la pantalla donde se introduce una solicitud de nuevo servicio, para realizar entonces el llenado de esa solicitud pendiente. Hay algunos datos que son comunes a los que se introducen en la pantalla de Asignar Preliminar, que explicaremos a continuación, y por tanto estos datos no será necesario llenarlos de nuevo.

### **3.2.4 Control del Proyecto**

#### **Asignación del Preliminar**

asignar

además

La pantalla que permite Asignar Preliminar al Proyecto es accedida de las siguientes formas:

- **•** Opción del menú principal: **Proyecto→ Asignar Preliminar**
- Botón **de** la barra de herramientas
- Opción del menú popup: Proyecto > Asignar Preliminar

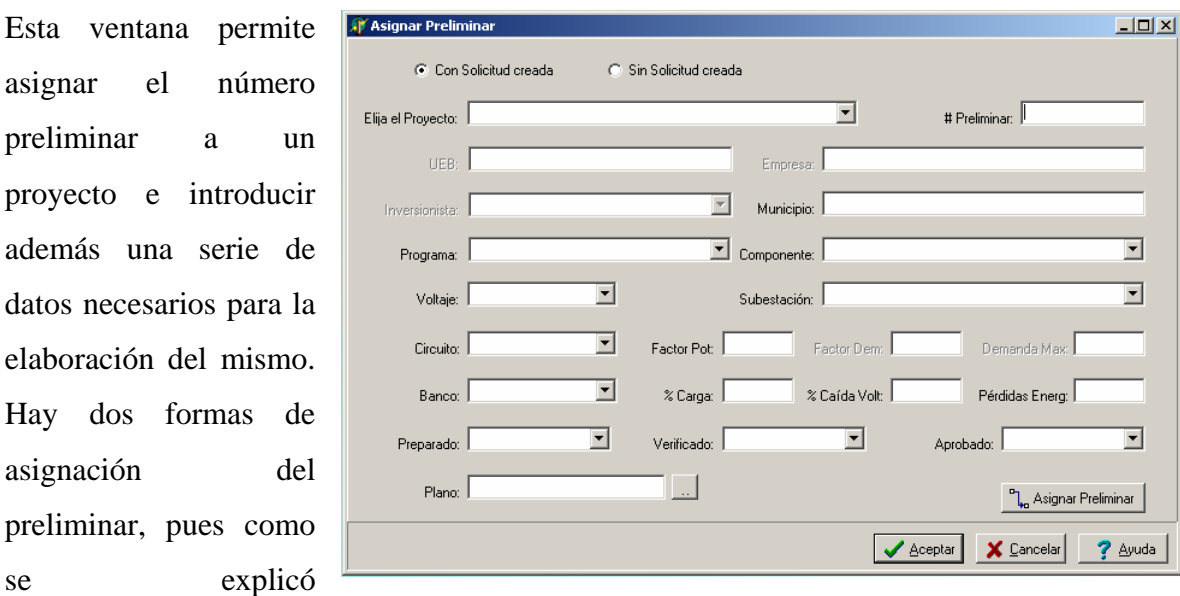

anteriormente, esta asignación puede hacerse a un proyecto que ya tenga la solicitud de nuevo servicio introducida, o a un proyecto que hasta el momento no se le halla efectuado esto. Es por eso que en la parte superior de la ventana se da la opción de elegir la forma de asignación del preliminar: "Con Solicitud creada" ó "Sin Solicitud creada". En el primer caso se selecciona el proyecto y habrá algunos datos que ya fueron entrados en la solicitud y no se necesita volver a introducirlos aquí; en el segundo caso pues habrá que escribir el nombre del proyecto e introducir todos los datos que se piden en la ventana, y la solicitud de ese proyecto quedaría como una solicitud pendiente. Resaltar que es precisamente en

da

esta ventana donde se relaciona el plano del proyecto, es decir, donde se guarda el camino de ubicación del mismo en la PC, lo cual se realiza al dar click en el botón que se encuentra en la región inferior derecha de la ventana, y seleccionar el archivo del plano. Los botones: "Asignar Preliminar" y "Aceptar" hacen la misma función de guardar todos los datos entrados, pero el de aceptar cierra además la ventana. Los otros dos botones ya han sido explicados.

#### **Datos Generales del Proyecto**

La pantalla que permite introducir los Datos Generales del Proyecto es accedida de las siguientes formas:

- Opción del menú principal: **Proyecto** > Datos Generales
- Botón de la barra de herramientas
- **Opción del menú popup: Proyecto→ Datos Generales**

En esta pantalla, luego de seleccionar un proyecto, se introducen una serie de datos generales relacionados con éste, los que se mostrarán en las carátulas del presupuesto. En caso de que sean necesarios

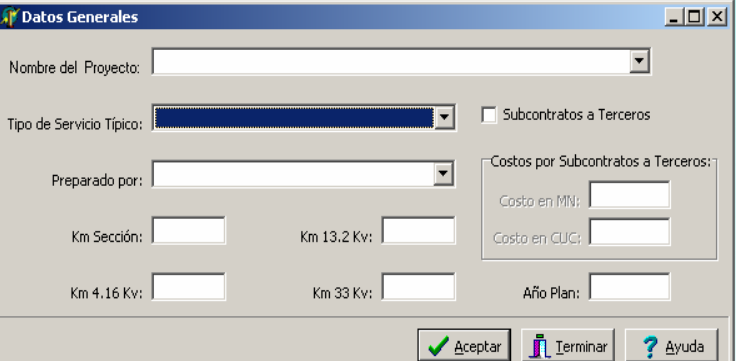

subcontratos a terceros, en la parte derecha se marca esa opción que habilitará las casillas de introducir los costos.

#### **Retiro de Materiales en el Proyecto**

La pantalla que permite el Retiro de Materiales en el Proyecto es accedida de las siguientes formas:

- Opción del menú principal: **Proyecto** > Materiales a Retirar
- Botón **A** de la barra de herramientas
- Opción del menú popup: **Proyecto**Æ **Materiales a Retirar**

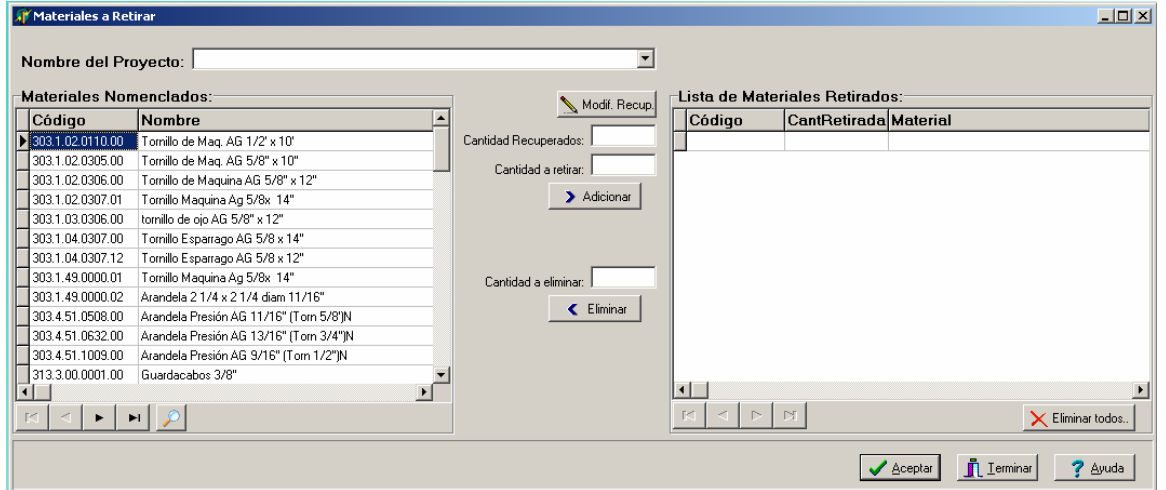

Por medio de esta ventana el usuario puede realizar los retiros de materiales en un proyecto, en el caso que esto se requiera. Este tipo de ventana tiene las mismas funcionalidades que la pantalla explicada en la conformación del listado de materiales de una estructura, con sus respectivos botones: "Adicionar", "Eliminar" y "Eliminar todos..". Solo se añade que primeramente hay que seleccionar un proyecto y además se agrega una nueva casilla en la que se introduce la cantidad recuperada, la cual nunca puede ser mayor que la cantidad a retirar. Conjuntamente se adiciona un botón: "Modif. Recup.", que permite modificar la cantidad recuperada.

#### **Estructuras Simples del Proyecto**

La pantalla que permite introducir el listado de Estructuras Simples al Proyecto es accedida de las siguientes formas:

• Opción del menú principal: **Proyecto**Æ **Estructuras Simples** 

- Botón  $\mathbf{\hat{I}}$  de la barra de herramientas
- Opción del menú popup: **Proyecto**Æ **Estructuras Simples**

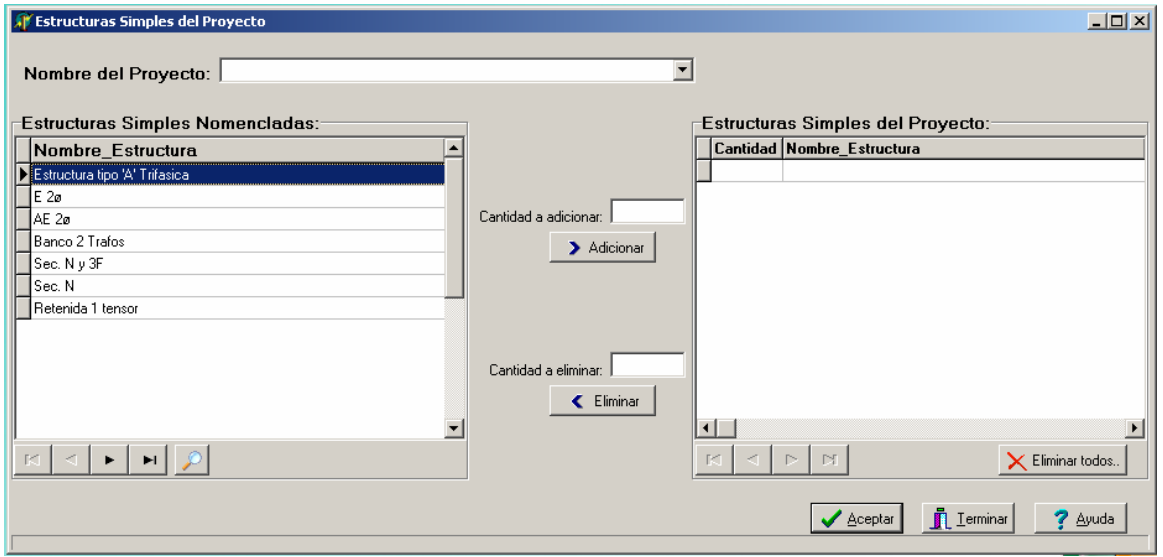

En esta ventana se conforma el listado de estructuras simples de un proyecto. Primeramente se selecciona el proyecto, luego se utilizan una serie de funcionalidades en la conformación del listado de estructuras las que ya han sido explicadas para ventanas de este tipo. Es muy importante señalar que al añadir estructuras también se están añadiendo materiales y actividades al proyecto, pues como se ha dicho antes, las estructuras se conforman por materiales y actividades desde el nomenclador.

#### **Estructuras Complejas del Proyecto**

La pantalla que permite introducir el listado de Estructuras Complejas al Proyecto es accedida de las siguientes formas:

- Opción del menú principal: **Proyecto** > Estructuras Complejas
- $\bullet$  Botón  $\Box$  de la barra de herramientas

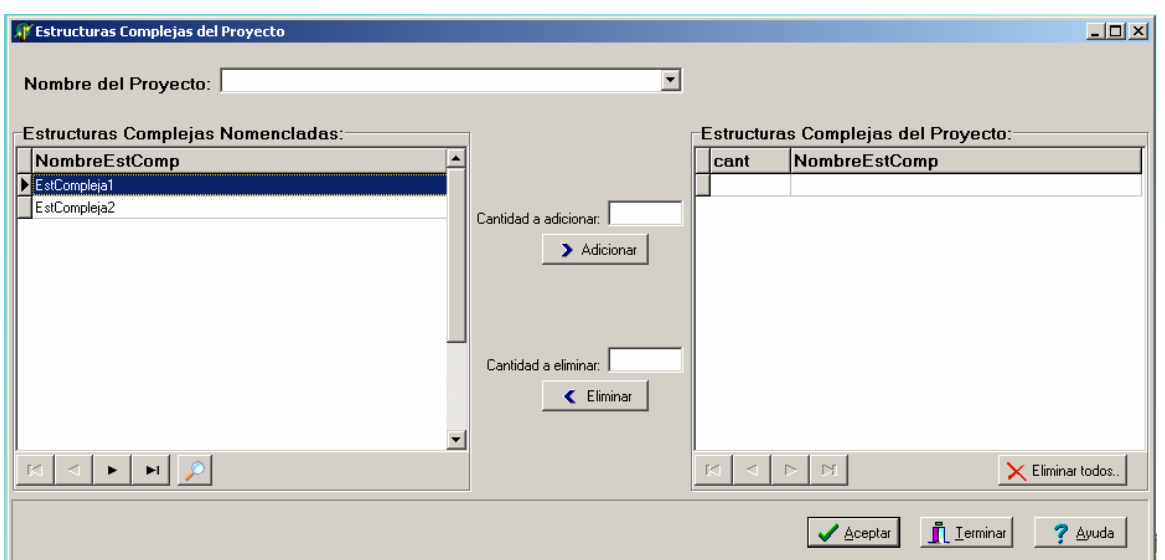

• Opción del menú popup: **Proyecto**Æ **Estructuras Complejas** 

En esta ventana se conforma el listado de estructuras complejas de un proyecto. Sus funcionalidades son totalmente análogas a las de la ventana que se explicó anteriormente, referente a las estructuras simples del proyecto. Resaltar que al añadir una estructura compleja, la cantidad de materiales y actividades que se agregan al proyecto es mucho mayor, pues como se ha explicado, las estructuras complejas además de tener listados de materiales y actividades adicionales, como bien su nombre lo indica, son "complejas" y por ende están conformadas por estructuras simples.

#### **Materiales Adicionales del Proyecto**

La pantalla que permite introducir los Materiales Adicionales al Proyecto es accedida de las siguientes formas:

- Opción del menú principal: **Proyecto** > Materiales Adicionales
- Botón de la barra de herramientas
- **Opción del menú popup: Proyecto→ Materiales Adicionales**

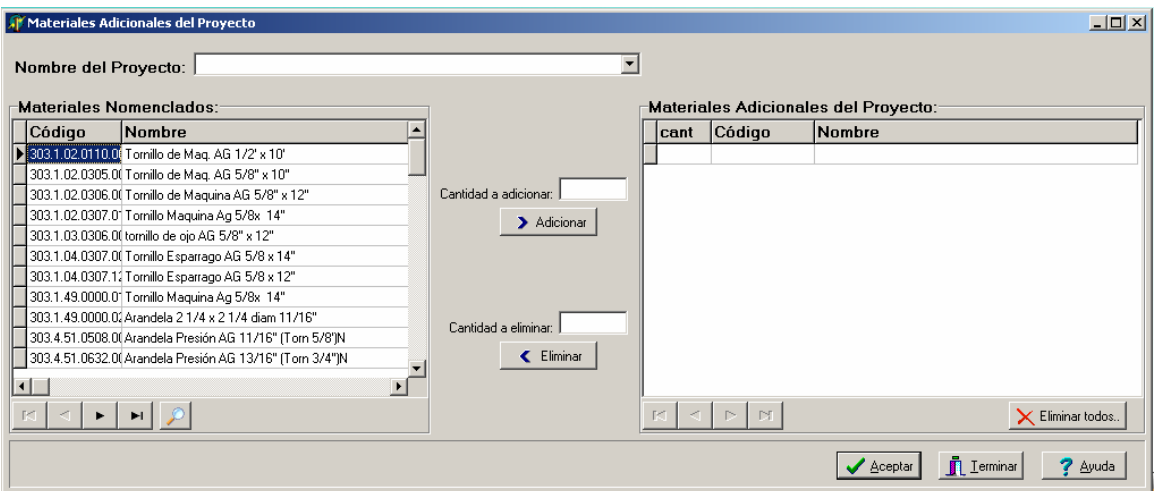

En esta ventana se introducen los materiales adicionales del proyecto (los materiales que se introducen independientemente a los generados por estructuras) los cuales serán agregados al listado general de materiales del mismo.

#### **Actividades Adicionales del Proyecto**

La pantalla que permite introducir las Actividades Adicionales al Proyecto es accedida de las siguientes formas:

- Opción del menú principal: Proyecto > Actividades Adicionales
- Botón  $\star$  de la barra de herramientas
- Opción del menú popup: Proyecto > Actividades Adicionales

En esta ventana se introducen las actividades adicionales del proyecto (las actividades que se introducen independientemente a las generados por estructuras) las que serán agregadas al listado general de actividades del mismo.

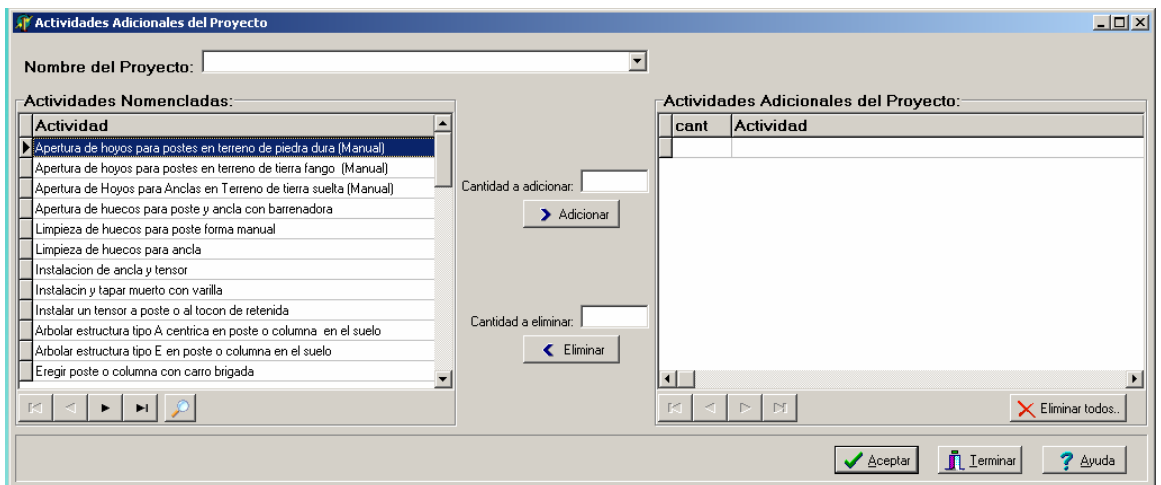

#### **Gastos por Actividades del Proyecto**

La pantalla que permite introducir los datos para Gastos por Actividades del Proyecto es accedida de las siguientes formas:

- Opción del menú principal: Proyecto  $\rightarrow$  Otros Gastos  $\rightarrow$  Gastos por Actividades
- Botón  $\frac{1}{\sqrt{2}}$  de la barra de herramientas
- Opción del menú popup: Proyecto > Otros Gastos > Gastos por Actividades

Una vez que haya sido conformado el listado de actividades del proyecto, se procede a la entrada de los datos que se utilizan en el cálculo de los gastos por actividades. A través

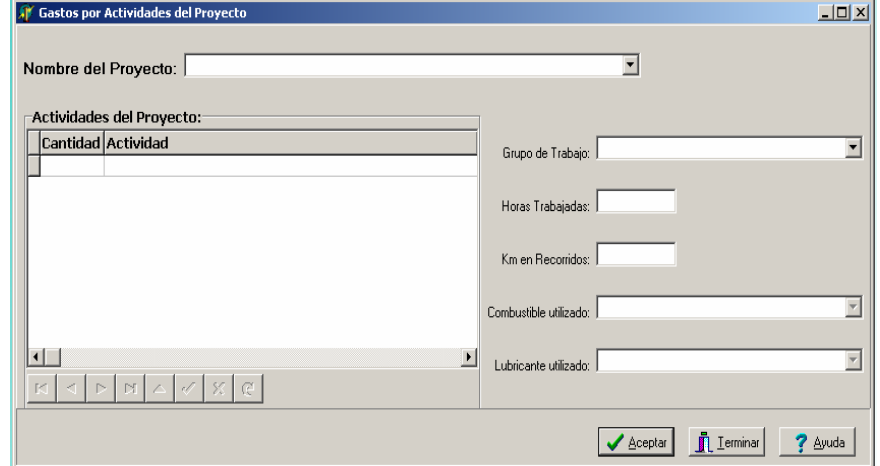

de esta ventana es que son introducidos estos datos. Después de elegirse el proyecto, en la tabla que se ubica a la izquierda de la ventana se visualiza el listado de todas las actividades que se le añadieron al mismo. El navegador que se sitúa debajo de esta tabla permite al usuario moverse por ese listado y editar cada una de las actividades, asignándole los datos necesarios para calcular los gastos en la actividad. El lector debe percatarse que en esta ventana es precisamente donde se seleccionan los grupos de trabajo ejecutores de las actividades del proyecto, por tanto, aquí se irán añadiendo los grupos de trabajo que participarán en la ejecución de la inversión, para luego en otra ventana que será explicada posteriormente, asignarle a cada grupo los datos para calcular los gastos en dietas del proyecto.

#### **Gastos en Dietas del Proyecto**

La pantalla que permite introducir los datos para Gastos en Dietas del Proyecto es accedida de las siguientes formas:

- Opción del menú principal: Proyecto  $\rightarrow$  Otros Gastos  $\rightarrow$  Dietas
- Botón  $\left| \bullet \right|$  de la barra de herramientas
- **Opción del menú popup: Proyecto→ Otros Gastos→Dietas**

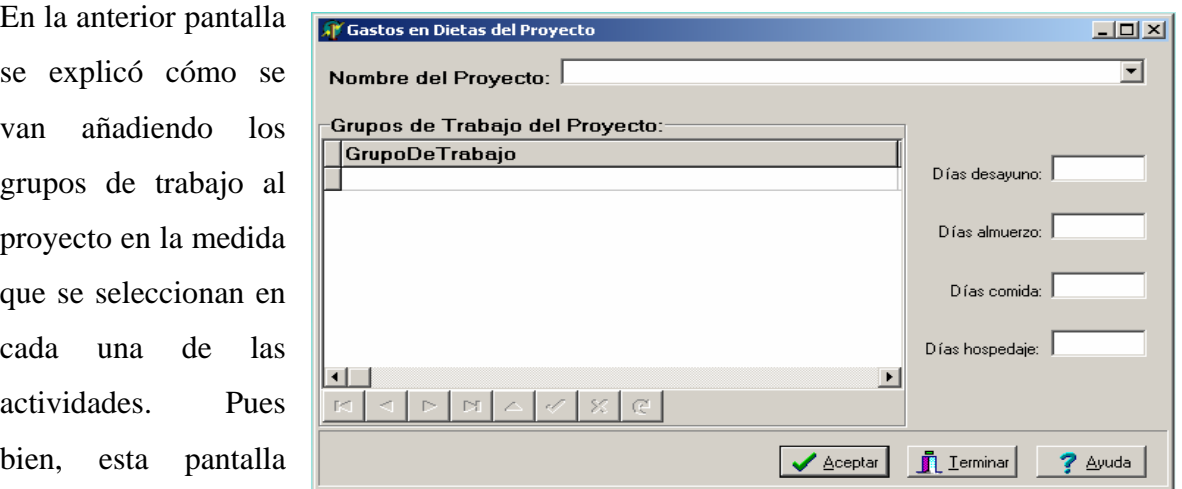

brinda la posibilidad de planificar las dietas por grupos de trabajo del proyecto. La tabla de

la izquierda visualiza el listado de grupos de trabajo que fueron añadidos al proyecto. De forma análoga a la anterior pantalla, se introducirán los datos necesarios para los gastos en dietas de los grupos, se introducen los días a desayunar, a almorzar, y en caso de que sea necesario entrar días a comer y hospedarse pues también se hace. De esta forma quedarán planificadas las dietas para cada grupo de trabajo participante en el proyecto

#### **Gastos en Personal de Oficina del Proyecto**

La pantalla que permite introducir los datos para Gastos en Personal de Oficina del Proyecto es accedida de las siguientes formas:

- Opción del menú principal: Proyecto  $\rightarrow$  Otros Gastos  $\rightarrow$  Personal de Oficina
- Botón  $\overrightarrow{A}$  de la barra de herramientas
- **Opción del menú popup: Proyecto→ Otros Gastos→ Personal de Oficina**

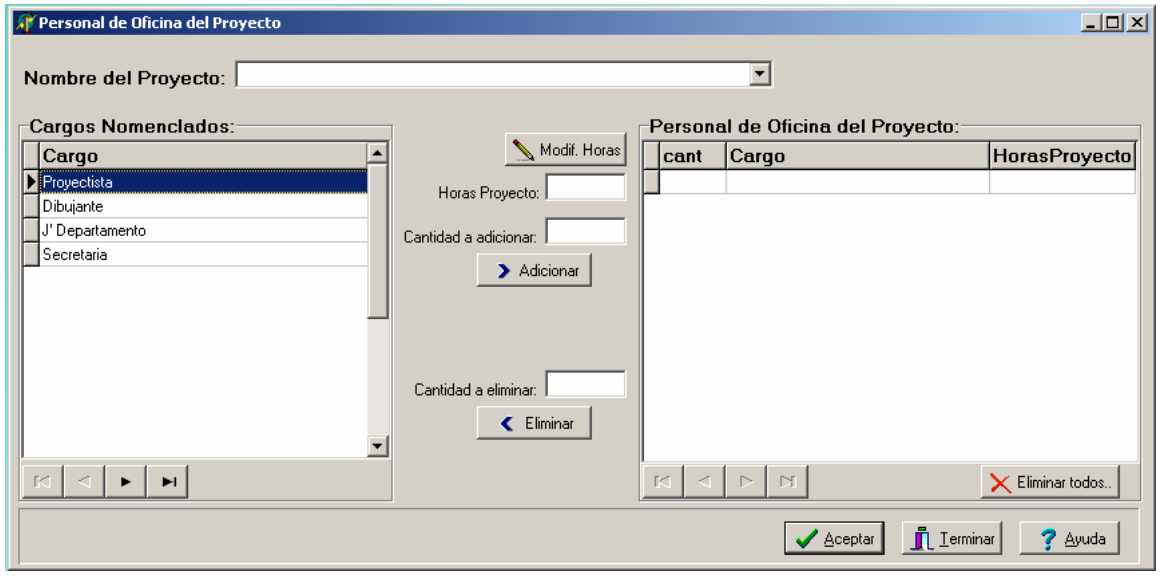

Mediante esta ventana o pantalla, se añaden al proyecto los cargos de personal de oficina que participan en el mismo. Además de todas las funcionalidades presentes en este tipo de ventanas y que han sido explicadas, aquí también se añade una casilla para agregar las horas trabajadas por cada cargo, con sus respectivas cantidades y un botón para modificar ese dato en caso de requerirse.

#### **Otros Gastos Directos del Proyecto**

La pantalla que permite introducir los Otros Gastos Directos del Proyecto es accedida de las siguientes formas:

- Opción del menú principal: Proyecto  $\rightarrow$  Otros Gastos  $\rightarrow$  Otros Gastos Directos
- Botón  $\begin{array}{c} \leftrightarrow \\ \hline \end{array}$  de la barra de herramientas
- Opción del menú popup: Proyecto  $\rightarrow$  Otros Gastos  $\rightarrow$  Otros Gastos Directos

Mediante esta ventana o pantalla, se añaden al proyecto los otros gastos directos en que se incurrirá a la hora de ejecutar la inversión. Las funcionalidades de este tipo de pantallas ya han sido explicadas.

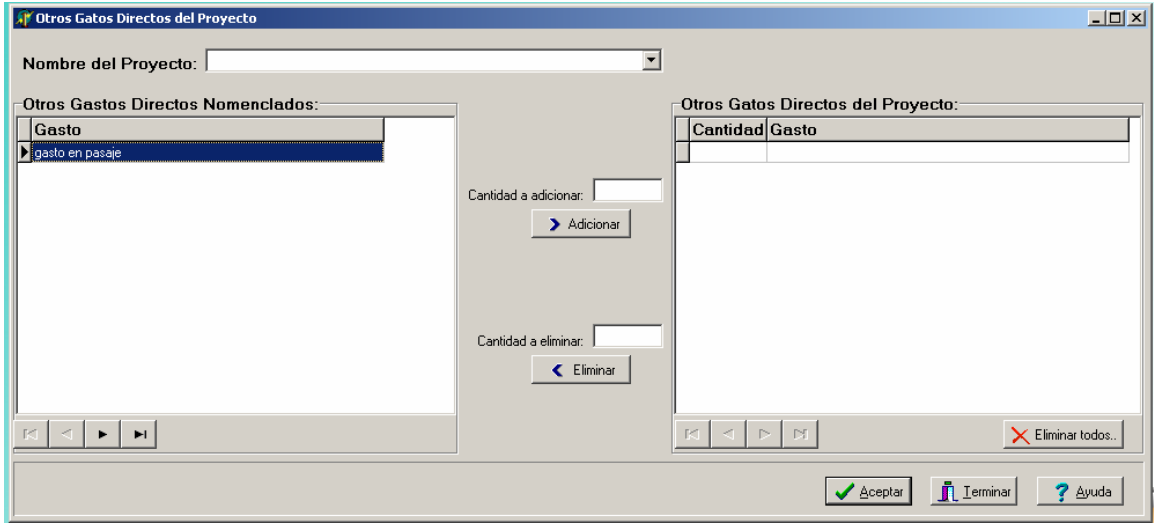

#### **Cálculo del Presupuesto del Proyecto**

La pantalla que permite efectuar el Cálculo del Presupuesto del Proyecto y mostrar además las Carátulas fundamentales, es accedida de las siguientes formas:

- Opción del menú principal: Proyecto > Calcular Presupuesto
- Botón **de** la barra de herramientas
- Opción del menú popup: **Proyecto**Æ **Calcular Presupuesto**

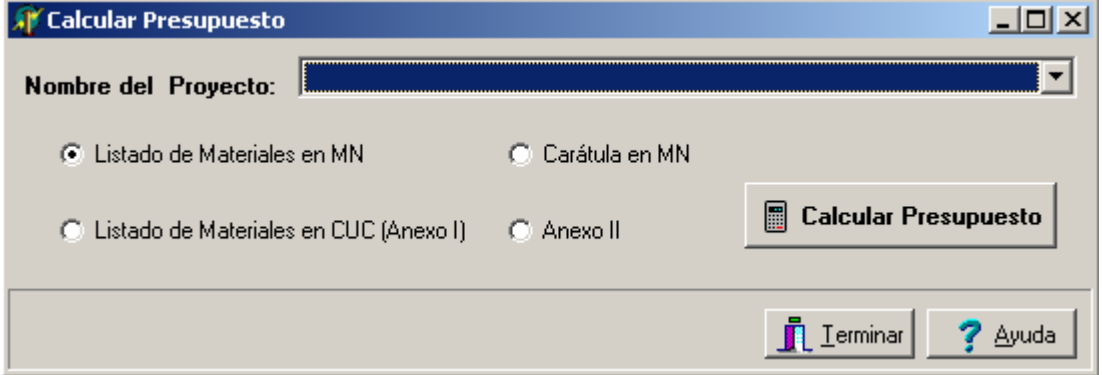

Finalmente, en esta sencilla ventana se ejecuta el cálculo del presupuesto del proyecto y se brinda la opción de mostrar una de las cuatro carátulas fundamentales, según se seleccione. Una vez que se hayan introducido todos los listados del proyecto, explicados anteriormente, y se haya efectuado el llenado de todos los datos requeridos para el correcto cálculo, pues se accede a esta pantalla y se selecciona el proyecto, además se marca la carátula que el usuario desee visualizar. El procedimiento del cálculo del presupuesto ya fue explicado en el primer capítulo de este trabajo. En el Anexo #7 y Anexo #8 se muestran las dos carátulas más importantes que visualizan el presupuesto.

# **Conclusiones**

- Se logró la implementación del procedimiento utilizado en el Departamento de Inversiones para el cálculo del presupuesto de los proyectos de inversión en las Instalaciones del Sistema Electroenergético Nacional.
- Se definieron e implementaron los nomencladores fundamentales que están vinculados a proyectos de inversión y que constituyen la base de la información gestionada en los mismos.
- Se implementaron los procesos de entrada de una solicitud de nuevo servicio y de asignación del número preliminar a un proyecto determinado.
- El Sistema brinda las opciones de ingreso de toda la información asociada a proyectos en específico utilizando para ello el SQL Server.

# **Recomendaciones**

- Crear un mecanismo de autentificación en el Sistema, con los permisos requeridos para cada tipo de usuario y configurar los proyectos para cada una de las empresas provinciales.
- Implementar una serie de reportes de gran utilidad, para el trabajo del personal que labora en el área de inversiones de las empresas eléctricas del país.
- Lograr en algún momento, la vinculación del AutoCAD al cálculo del presupuesto, de forma tal que mientras el proyectista se encuentre confeccionando los planos del proyecto, paralelamente se vaya generando el presupuesto.

# **Bibliografía**

- COMAS RODRIGUEZ, R. (2001) Subsistema de Proyectos de Redes de Distribución., Universidad Central "Martha Abreu" de Las Villas.
- DIRECCIÓN INTEGRADA DE PROYECTO SIGE, U. E. (2007) Visión del Sistema Integral de Gestión de Redes (SIGERE).
- FERNÁNDEZ, R. (2007) Propuesta de Nueva Visión del Sistema de Gestión de Redes.
- HLADNI, I. (2006) *Inside Delphi 2006. ,Wordware Publishing, Inc.*
- JACOBSON, I. (Ed.) (2004a) *El Proceso Unificado de Desarrollo de Software.* , Editorial Félix Varela.
- JACOBSON, I. (Ed.) (2004b) *El Proceso Unificado de Desarrollo de Software.*, Editorial Félix Varela.
- KRUCHTEN, P. K. A. P. (2003) The Rational Unified Process Made Easy.
- MORATALLA, J. (2001) Bases de Datos con SQL Server 2000. Transact SQL.
- NAVATHE, R. E. Y. S. (2000) *Fundamentals of Database Systems., Addison-Wesley.*
- ROUCK, W. (1997) Freeware Component Review: The Delphi VCL Extensions (RX) Library.
- RUMBAUGH, J. (1996) *Modelado y diseño orientado a objetos. Metodología OMT., Prentice Hall.*
- RUMBAUGH, J. (2000) *Lenguaje Unificado de Modelado. Manual de Referencia., Prentice Hall.*
- SYSTEMS, S. (2008) EA's Revision History Version 6.5[.www.sparxsystems.com.au/products/ea/6.5/history.html.](http://www.sparxsystems.com.au/products/ea/6.5/history.html)
- UNIÓN ELÉCTRICA, D. I. (Ed.) (1988) *Construcción de Líneas Aéreas hasta 34.5 kV (LAMINARIO).* , MINBAS.

# **Anexos**

Anexo # 1: Solicitud de Nuevo Servicio.

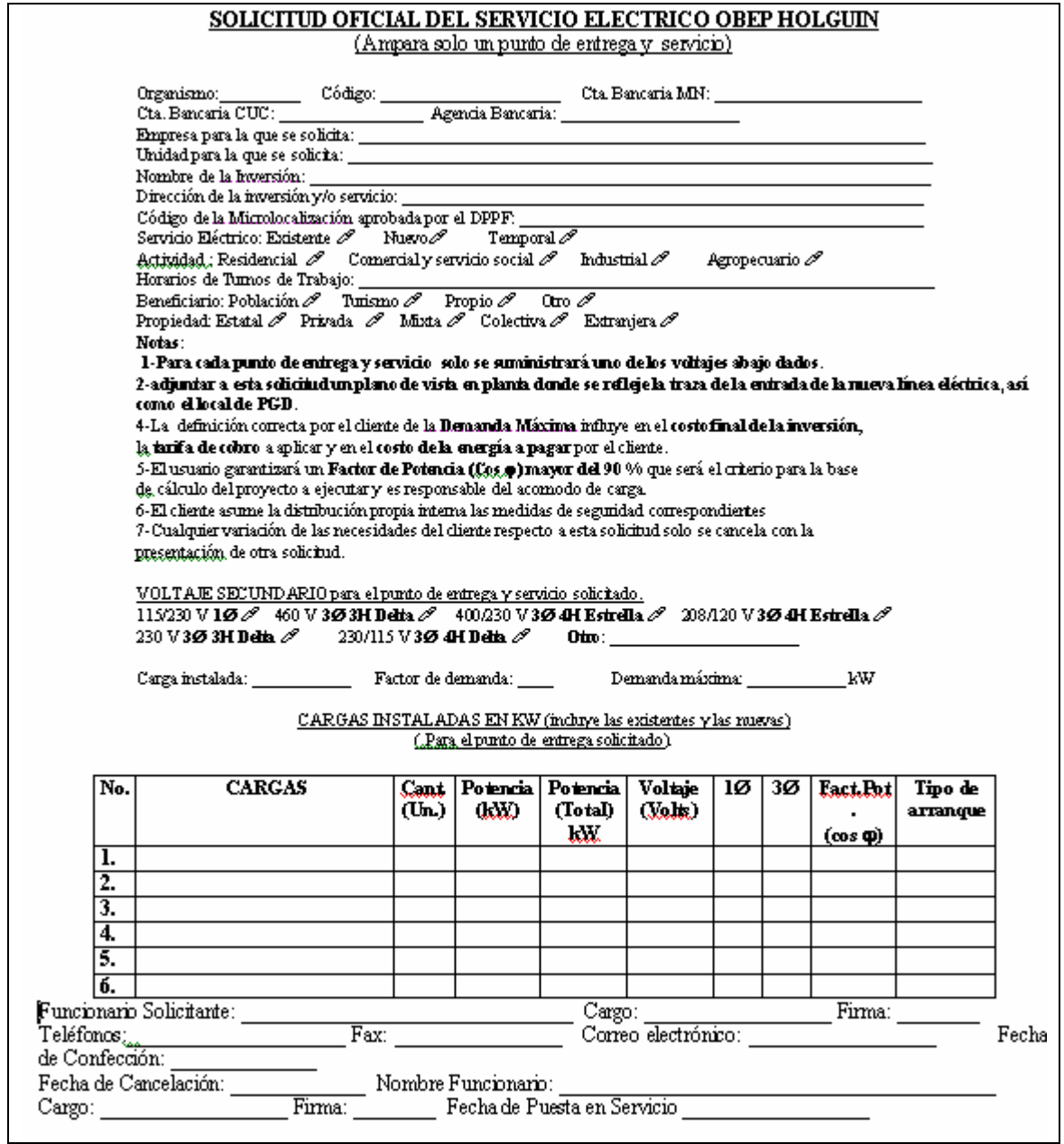
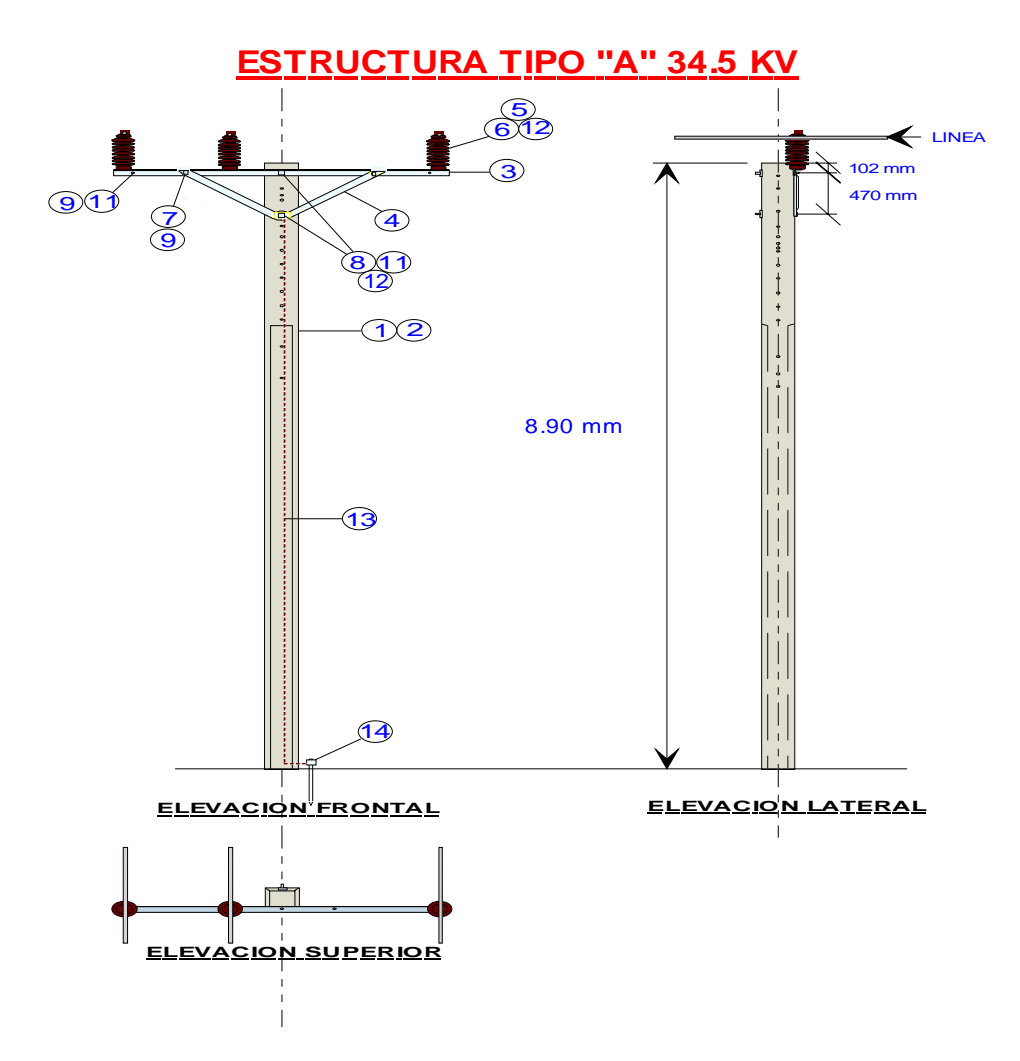

Anexo # 2: Ejemplo de Estructura con los materiales que la conforman.

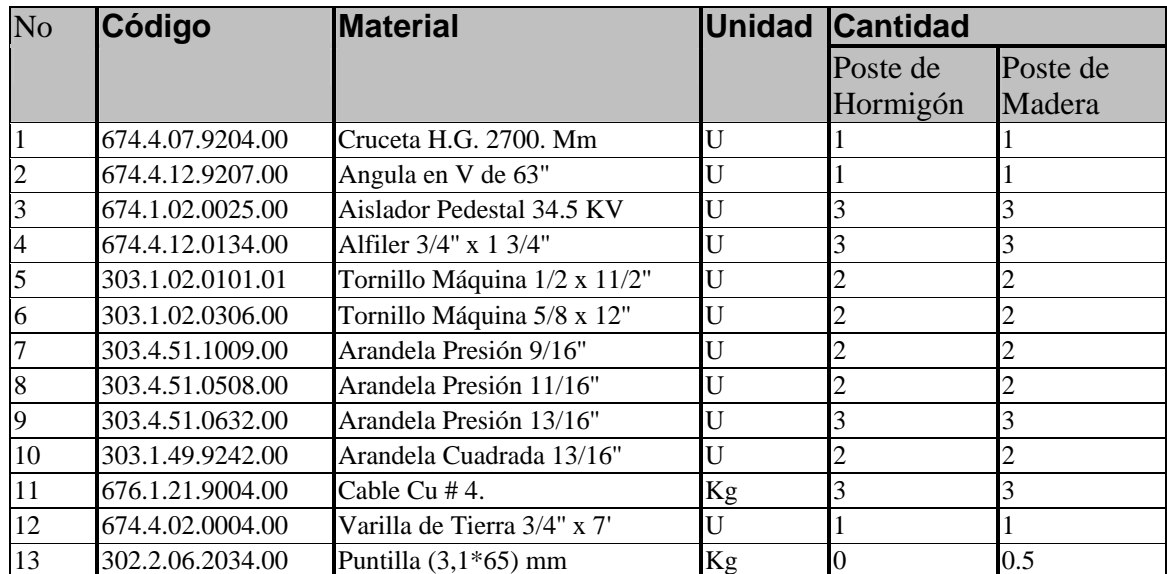

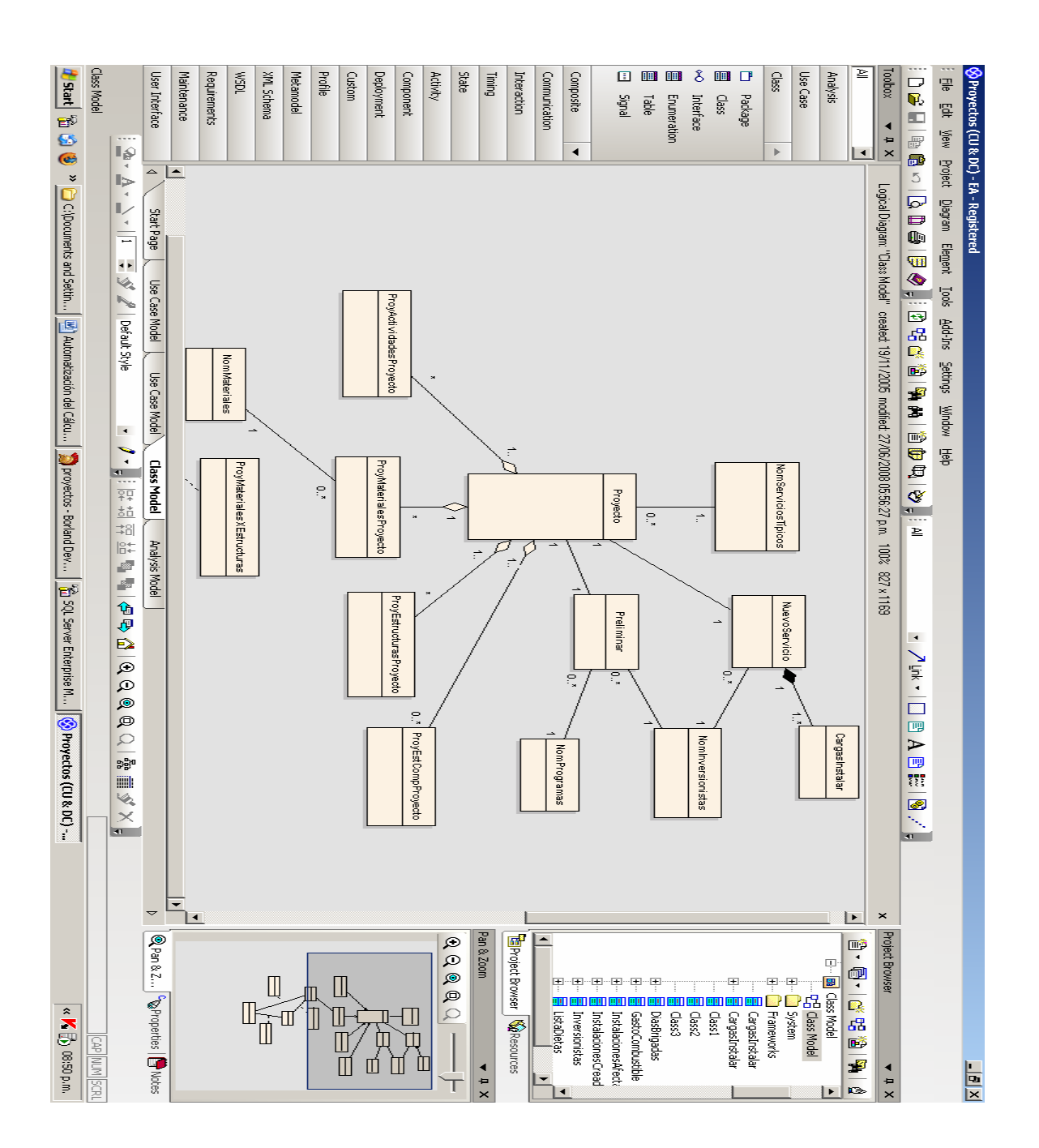

Anexo #3: Enterprise Architect 6.5, utilizado para el modelado del Sistema.

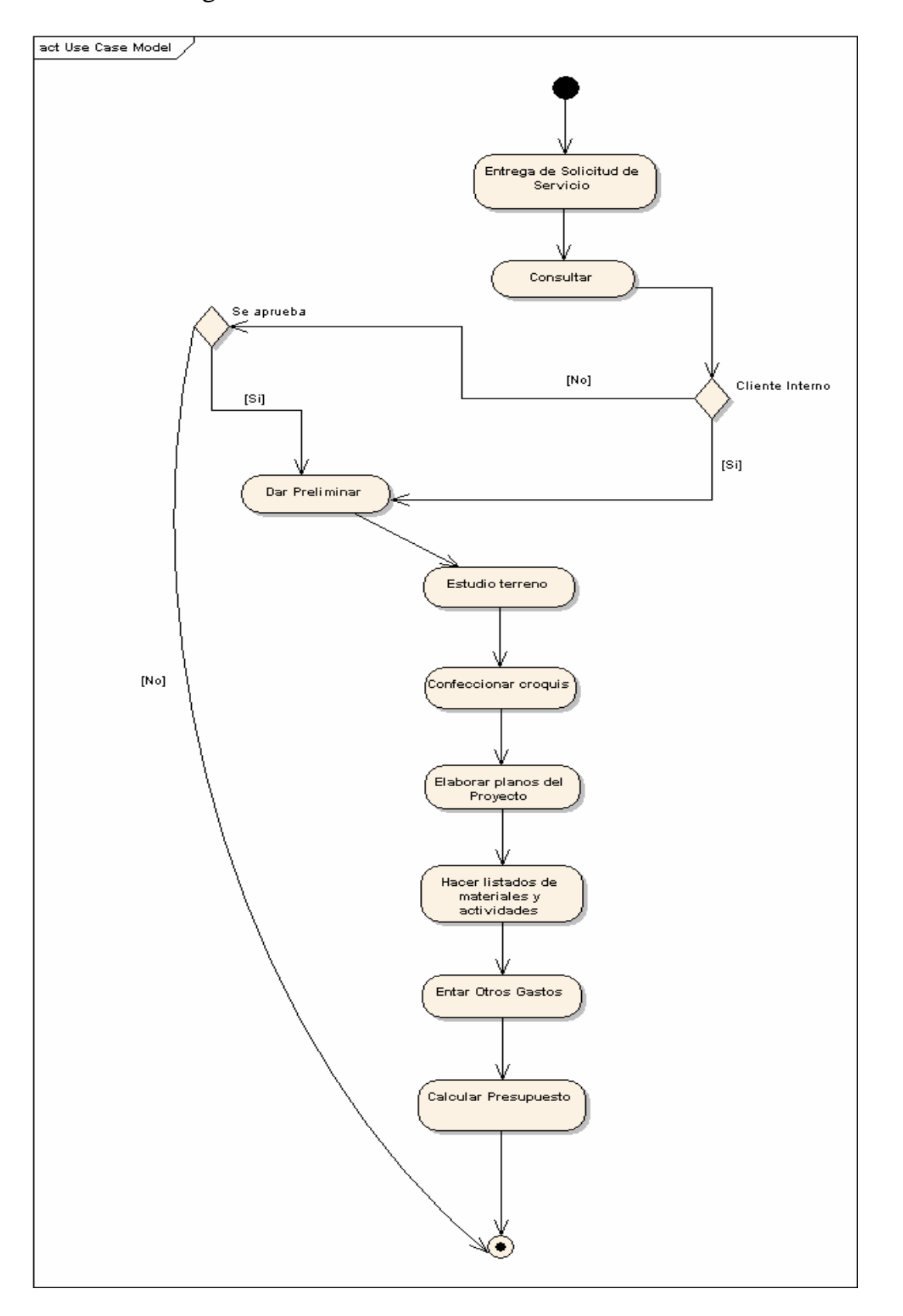

Anexo #4: Diagrama de Actividades.

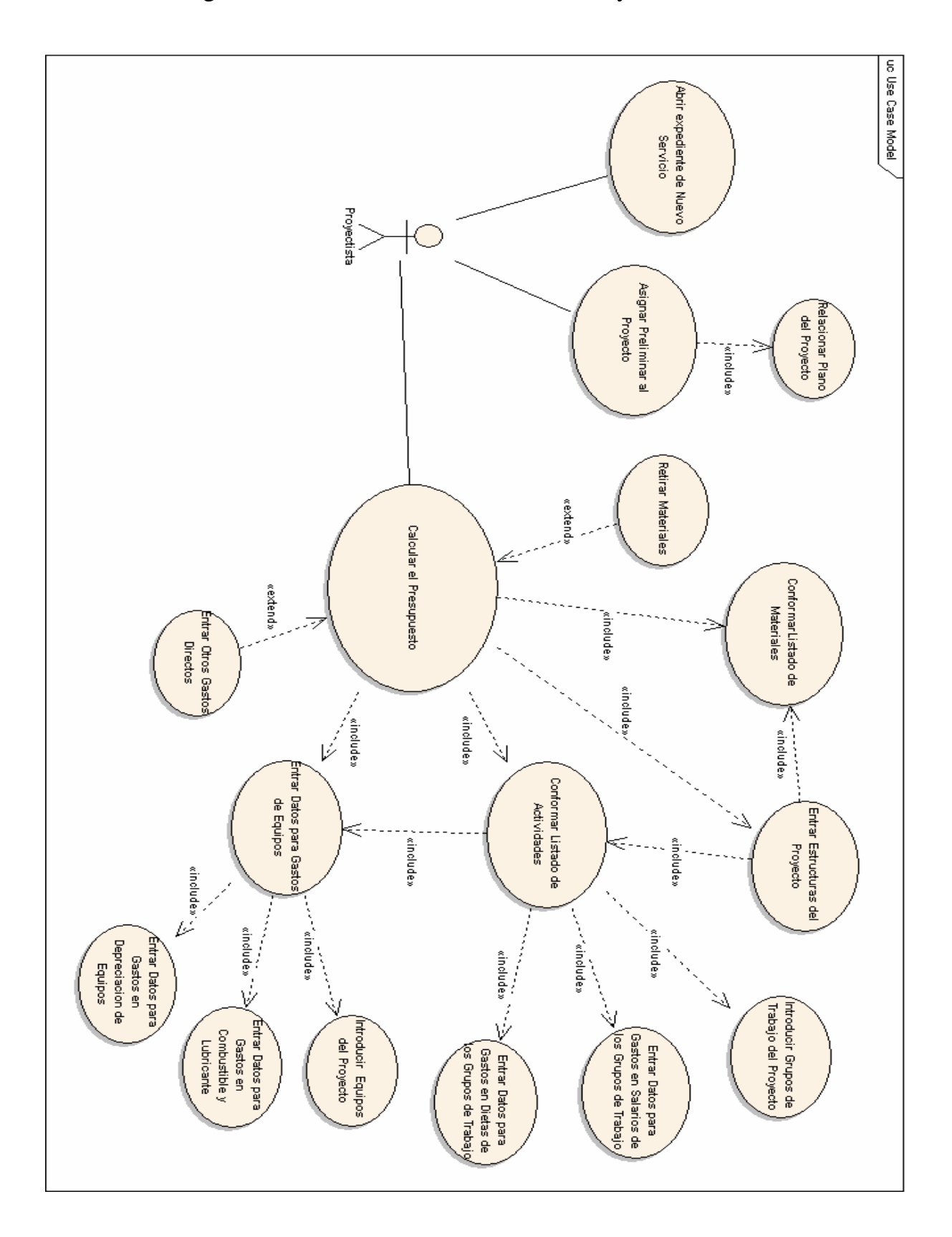

Anexo #5: Diagrama de Casos de Uso del Actor "Proyectista".

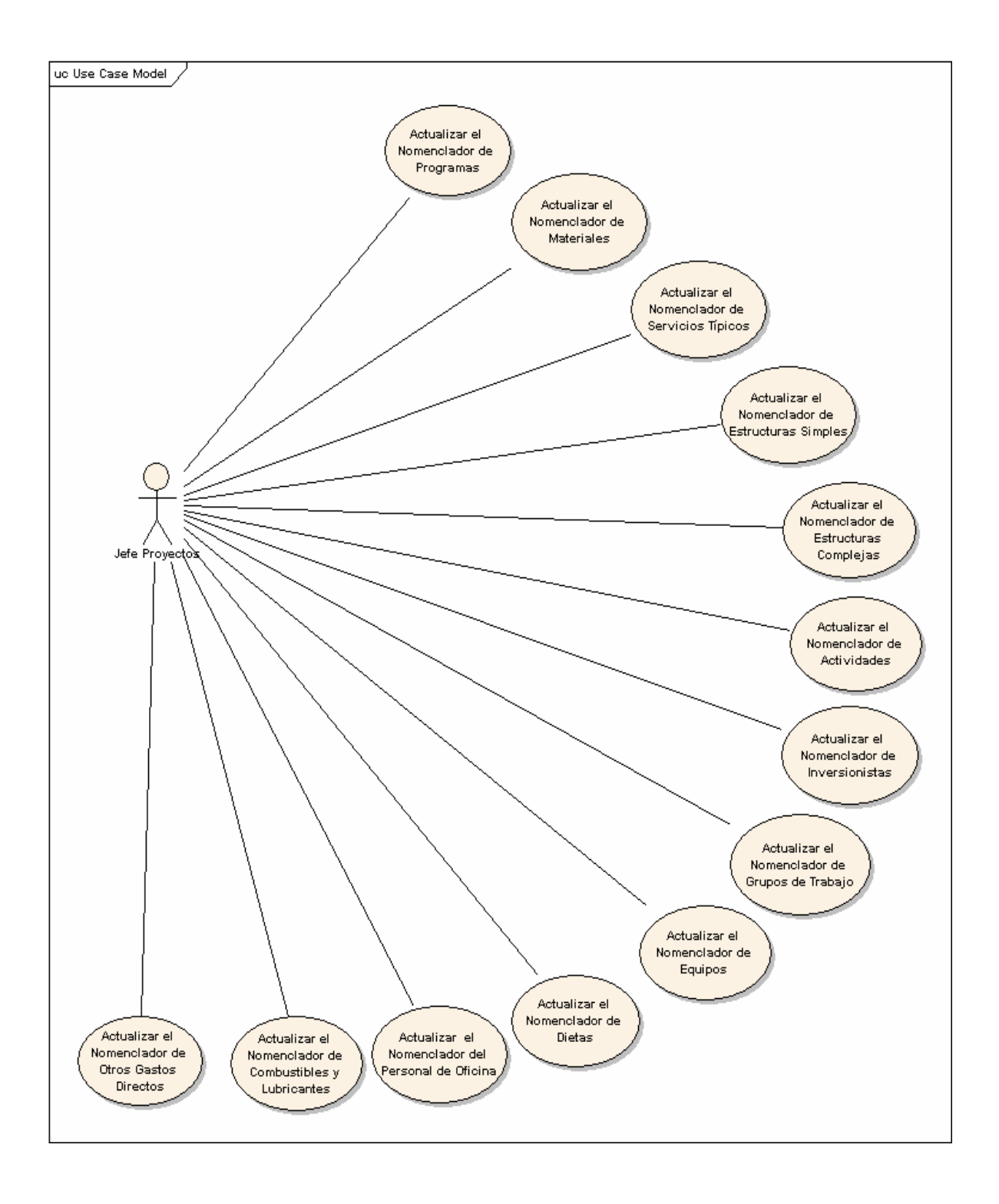

Anexo #6: Diagrama de Casos de Uso del Actor "Jefe de Proyectos".

## Anexo #7: Carátula en MN.

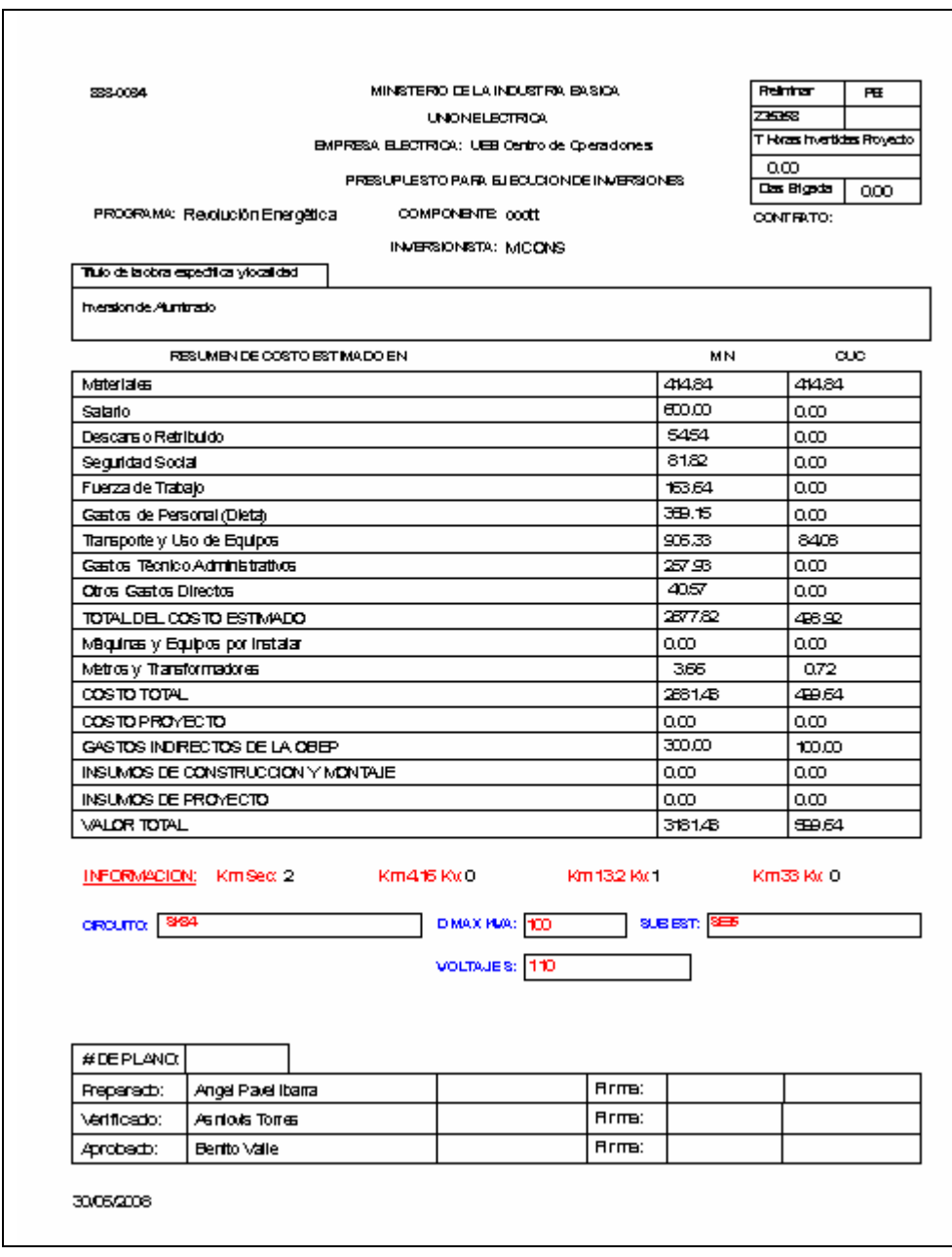

## Anexo #8: Anexo II.

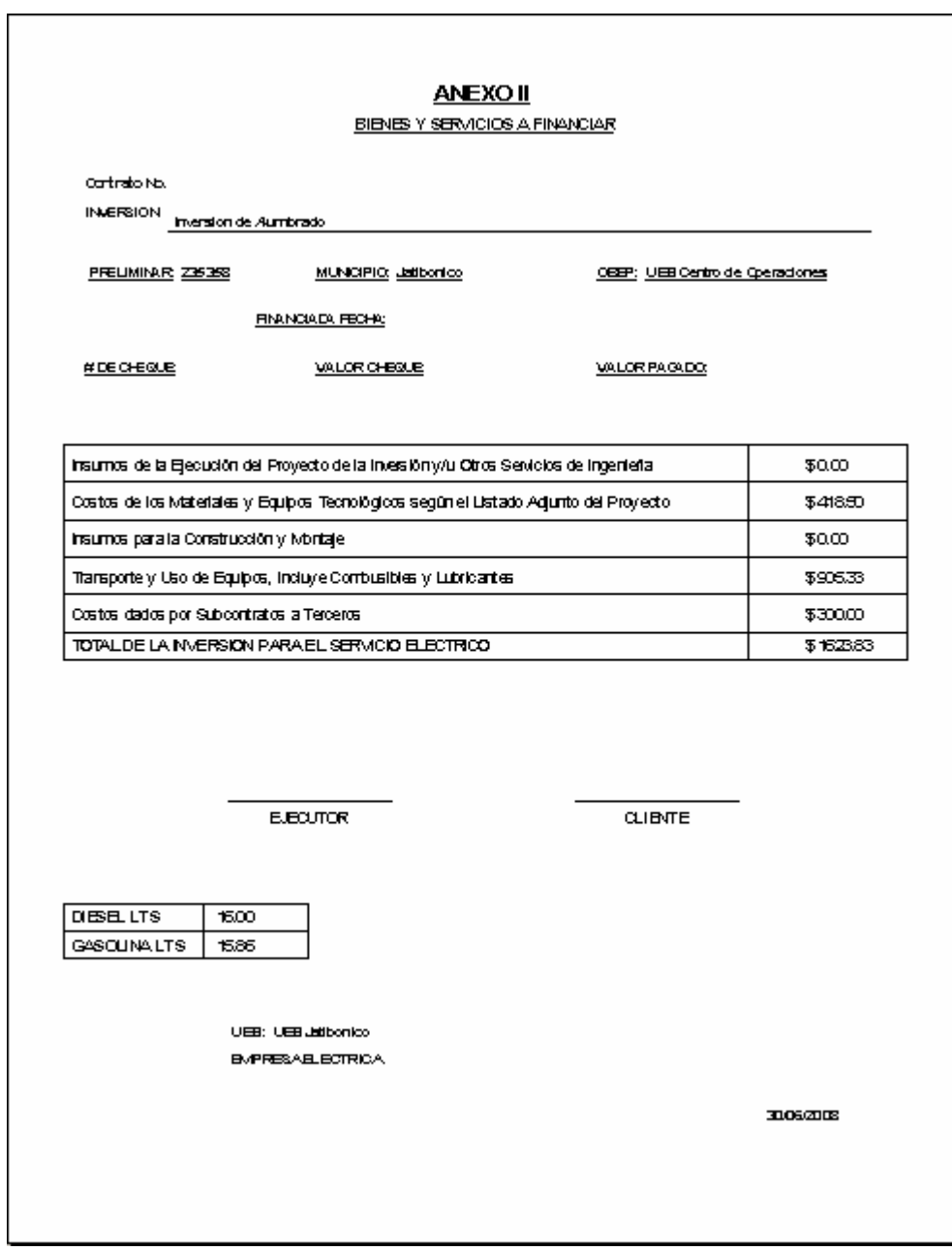